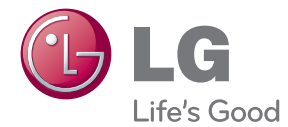

# **사용설명서** LG전자 헬스케어 LifeGram

사용을 위해 설명서를 읽고 정확하게 사용하세요.

LA11M-BS

# <span id="page-1-0"></span>**안전을 위한 주의사항**

주의사항은 "경고"와 "주의"의 두 가지로 구분되어 있으며, 의미는 다음과 같습니다.

: 이 그림 기호는 위험을 끼칠 우려가 있는 사항과 조작에 대하여 주의를 환기시키기 위한 기호입니다. 이 기호가 있는 부분은 위험발생을 피하기 위하여 주의 깊게 읽고 지시에 따라야 합니다.

╱ │ ◯ <mark>겆 고</mark> : 표시사항을 위반할 시 심각한 상해나 사망이 발생할 가능성이 있는 경우

주 의 : 표시사항을 위반할 시 경미한 상해나 제품손상이 발생할 가능성이 있는 경우

사용설명서를 읽고 난 후에는 사용하는 사람이 언제나 볼 수 있는 장소에 반드시 보관하십시오.

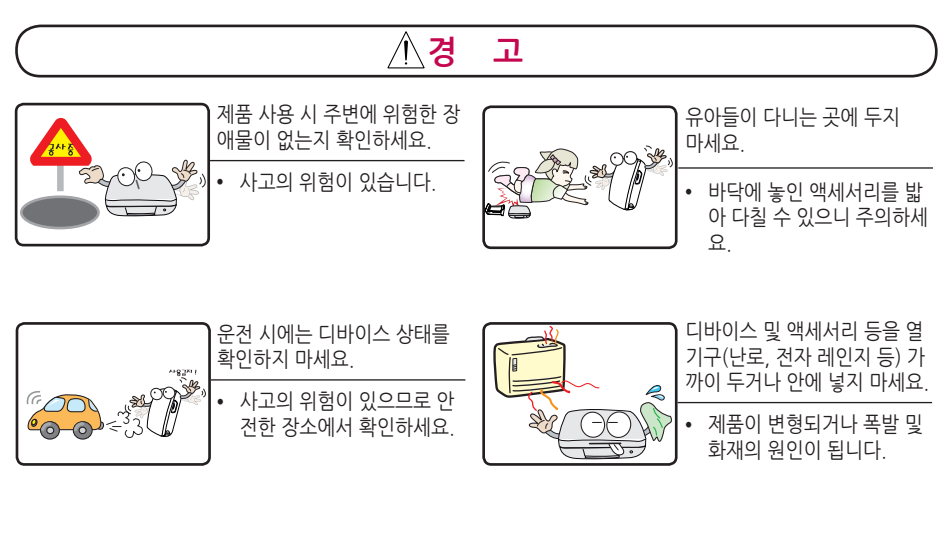

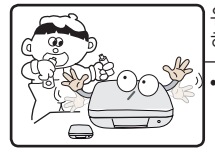

유아들의 입에 대지 않게 주의 하세요.

- 디바이스의 크기가 작기 때 문에 호기심에 의해 삼킬 수 도 있습니다. 만약, 삼켰을 시 즉시 응급처치를 하고 의
- ← 사의 지시를 받으세요.<br>◆ 전기가 통하거나 제품에 손 상이 갈 수 있습니다.

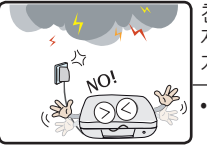

천둥, 번개가 치는 날씨에는 본 제품의 충전, 동기화 등을 삼 가세요. ● 낙뢰 및 화재로 인해 디바이 스가 고장나거나 감전 될 위 험이 있습니다.

사용하기 전에 **사용하기 전에** 

<span id="page-2-0"></span>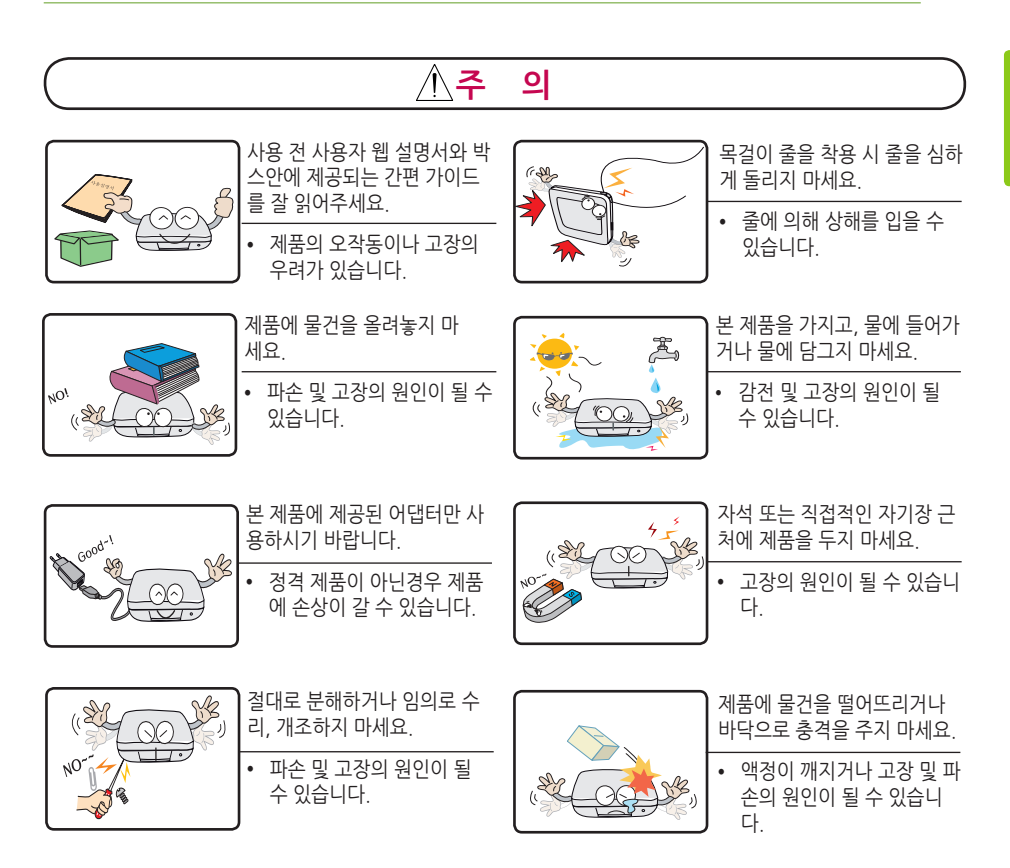

- $Q$  수목밴드에 물기가 남아 있을 경우 착용 전 완전히 건조 후 착용해 주세요. 피부 트러블이나 손목의 가려움이 발생할 수 있습니다.
- $Q$  저파의 혼선을 일으킬 수 있으므로 의료기기 주위에서 블루투스 동작을 하지 말아주세요.

# **제품보관 및 유지관리**

#### **제품 청소할 시**

- � 디바이스 표면을 청소하기 위해 부드럽고 마른 천을 이용해 주세요.
- � 손목 밴드를 세척하기 위해 세안비누, 중성세제, 물티슈를 이용하여 약하게 손으로 밀면서 세척 해주세요.
- � 알코올 성분이 포함된 벤젠, 시너, FLUX, 오일 같은 강한 화학용 제품은 본 제품의 표면을 변질시킬 수 있으니 사용하지 말아 주세요.

#### **제품 취급 관리 시**

- 본 기기는 완전 방수 제품이 아니므로 본 기기를 착용 시 가급적 물에 닿지 않게 해주세요.
- � 사용 중 제품의 고장에 의해 서비스 센터를 방문 시, 침수라벨이 변색 되었을 경우는 무상 A/S가 불가합니다.

# **차례**

#### **1 [사용하기 전에](#page-1-0)**

- 2 [안전을 위한 주의사항](#page-1-0)
- 3 [제품보관 및 유지관리](#page-2-0)

### **2 [LifeGram 소개](#page-5-0)**

- 6 [당신의 친구 LifeGram](#page-5-0)
- 6 [제품의 구성품](#page-5-0)
- 7 [디바이스 각 부분 명칭](#page-6-0)
- 7 [디바이스](#page-6-0) 상 / 하면
- 7 [디바이스](#page-6-0) 좌 / 우 측면
- 8 [액세서리 결합 및 분리방법](#page-7-0)
- 9 [디바이스 착용방법](#page-8-0)
- 10 [디바이스 충전하기](#page-9-0)
- 10 충전용 어댑터 [이용방법](#page-9-0)
- 10 USB [케이블로](#page-9-0) 충전방법
- 11 [배터리 양 확인하기](#page-10-0)
- 12 [디바이스 이해하기](#page-11-0)
- 12 [디바이스](#page-11-0) 등록 전/ 후
- $14 H$  [걸음측정](#page-13-0)
- $14 38 + 58$  사 :

### **3 [LifeGram 시작하기](#page-14-0)**

- 15 [LifeGram 시작하기](#page-14-0)
- 15 회원 [가입하기](#page-14-0)
- 16 PC Sync [프로그램](#page-15-0) 설치하기
- [16 -](#page-15-0) PC 와 동기화 하기
- 17 [LifeGram](#page-16-0) 웹 포털 진입하기
- 19 [LifeGram 애플리케이션 설치하기](#page-18-0)
- 20 [블루투스](#page-19-0) 전송하기
- 23 [블루투스](#page-22-0) 데이터 수동전송
- 23 [블루투스](#page-22-0) 데이터 자동전송

### **4 [웹 포털 이용하기](#page-23-0)**

- 24 [LifeGram 웹 포털 구성 \(Web\)](#page-23-0)
- 24 활동 [다이어리](#page-23-0)
- 31 챌린지
- 32 랭킹
- 33 [커뮤니티](#page-32-0)
- 33 [제품지원](#page-32-0)
- 34 기타 [메뉴보기](#page-33-0)
- $35 128$ 정보

### **5 [안드로이드 애플리케이션 이용하기](#page-36-0)**

- 37 [LifeGram 안드로이드 애플리케이션 구성 \(APP\)](#page-36-0)
- 37 활동 [다이어리](#page-36-0)
- 41 신체 정보 평가
- 42 [액티비티](#page-41-0)
- 44 메시지
- 44 더 보기

### **6 [알아두기](#page-45-0)**

- 46 [디바이스 부가기능](#page-45-0)
- 46 사용자 [변경하기](#page-45-0)
- 47 [리셋하기](#page-46-0)
- 47 펌웨어 업데이트
- 48 [알림 메시지 표시](#page-47-0)
- 49 [문제 해결하기 \(FAQ\)](#page-48-0)
- 53 [안드로이드 폰 호환성 목록](#page-52-0)
- 54 [제품규격](#page-53-0)

# <span id="page-5-0"></span>**당신의 친구 LifeGram**

- � LifeGram은 매일 당신의 활동내용 (활동량, 활동강도 및 소모칼로리 등)을 기록하고, 분석하여 당신에게 맞는 활동 가이드를 제공합니다.
- 블루투스가 지원되는 모델의 경우, 실시간으로 업데이트하여 활동기록을 누적 관리합니다.
- � 챌린지, 랭킹, 커뮤니티를 통해 즐겁게 운동할 수 있도록 동기를 부여하고 식이 일기를 기록하여 스스로 음식량을 조절할 수 있게 해주는 건강관리 서비스입니다.

# **제품의 구성품**

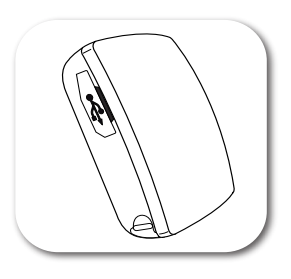

디바이스 가능하는 아이는 아이들은 손목 밴드

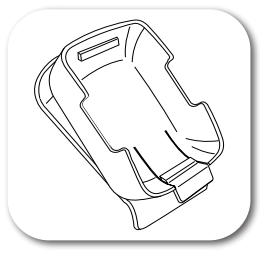

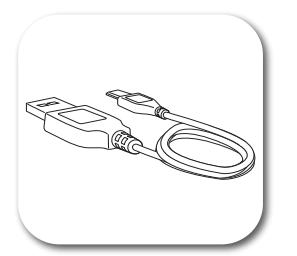

USB 충전 케이블 간편 가이드

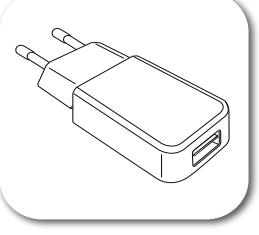

클립 충전용 어댑터

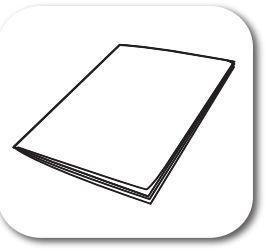

# <span id="page-6-0"></span>**디바이스 각 부분 명칭**

# **디바이스 상 / 하면**

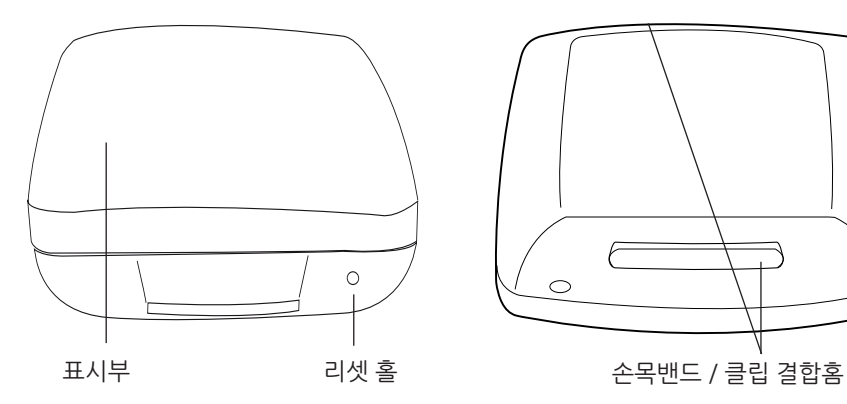

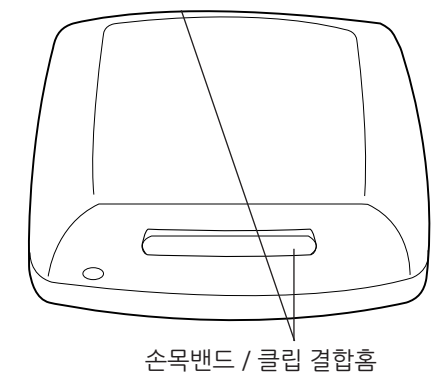

# **디바이스 좌 / 우 측면**

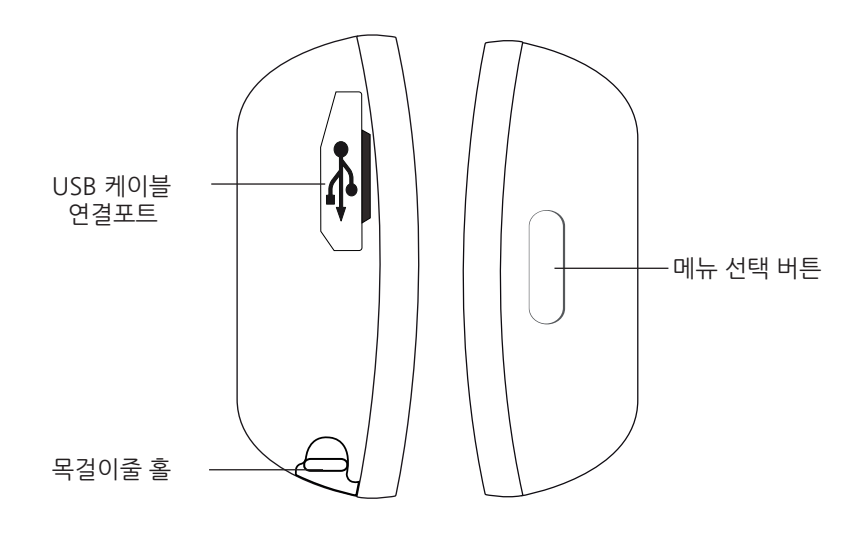

# <span id="page-7-0"></span>**액세서리 결합 및 분리방법**

### **A.손목밴드 타입**

제공 되는 손목밴드와 디바이스는 아래 그림과 같이 결합 또는 분리할 수 있습니다.

� 결합 시 : 디바이스의 위 아래 홈을 손목밴드 안쪽 결합 홈에 한쪽 씩 맞추어 끼워 주세요.

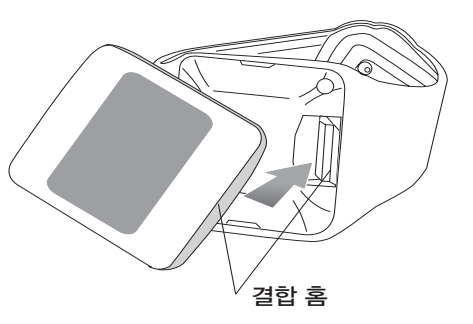

� 분리 시 : 밴드 뒷면에 난 홈의 플라스틱을 화살표 방향으로 살짝 눌러 주세요.

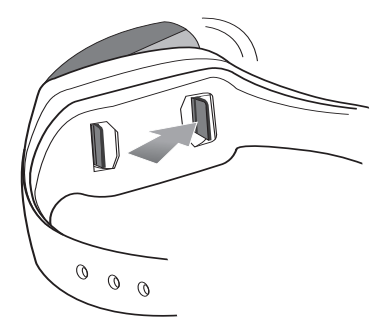

#### **B.클립 타입**

- � 디바이스 양쪽에 있는 결합 홈을 클립 홈에  $P$  라 아버지  $Q$ 번 순으로 끼워 주세요.
- $\bullet$  부리 시,  $\bullet$ 번 방향으로 누르면서 디바이스를 분리 해 주세요.

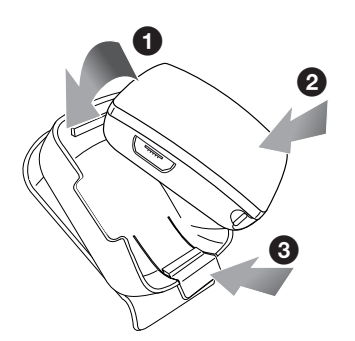

#### **C.목걸이 타입**

� 별도 구매한 목걸이 줄을 디바이스 줄 홈에 연결하여 착용할 수 있습니다.

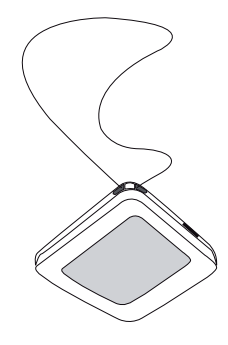

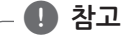

목걸이용 줄은 시중에서 별도로 구매하여 착용 해주세요.

### <span id="page-8-0"></span>. **디바이스에 관한 알고리즘 (How it works)**

- � 3축 가속도 센서를 이용하여 사람의 움직임을 감지하여 보행수, 거리, 활동시간, 활동 강도를 분석한 후, 이러한 활동정보와 개인의 신체 정보(키,나이, 체중, 성별)를 이용하여 활동으로 인한 소모 칼로리를 계산합니다.
- � LG LifeGram은 3축 가속도 센서를 이용하여 사람의 미세한 움직임도 감지 할 수 있습니다.이를 통해 사용자의 일상 생활 움직임까지 감지하여 24시간 칼로리 및 활동량을 측정 할 수 있습니다.
- � LifeGram은 현재 활동 상태(장시간 활동이 없는 경우, 지속적인 활동을 하는 경우 등)를 알려줌으로써 사용자가 규칙적으로 운동을 할 수 있도록 유도합니다.

# **디바이스 착용방법**

- � 디바이스는 여러 가지 (손목밴드, 클립, 목걸이 등) 타입으로 착용할 수 있습니다.
- � 착용부위에 따라 정확도에 차이가 발생할 수 있으며, 클립으로 허리에 착용하였을 때 활동기록 측정을 최적화합니다.
- 클립 타입은 허리 벨트나 가방의 끈 등 클립으로 고정할 수 있는 곳에 착용 하세요.

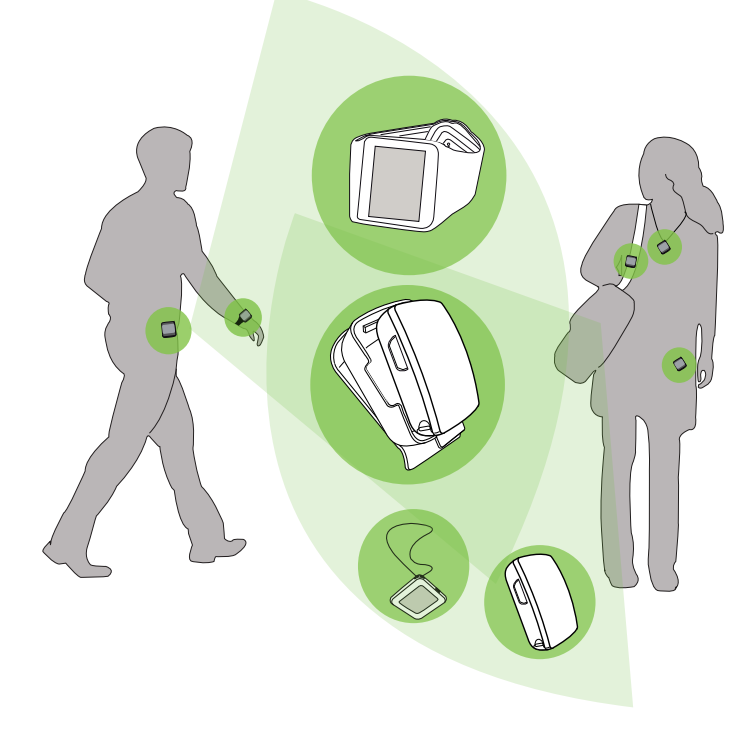

# <span id="page-9-0"></span>**디바이스 충전하기**

### **충전용 어댑터 이용방법**

1. USB 케이블을 충전용 어댑터에 연결하여 전원을 연결하세요.

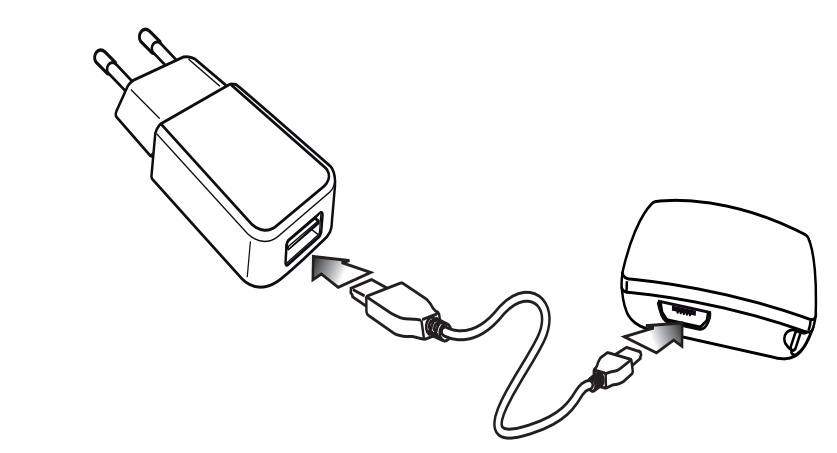

2. 디바이스상에 동기화 진행표시 후, 배터리 충전 중이 표시와 함께 충전이 시작됩니다.

### **USB 케이블로 충전방법**

1. 그림과 같이 디바이스 측면 USB 연결포트로 USB 케이블을 컴퓨터의 USB 연결 단자로 연결하세요.

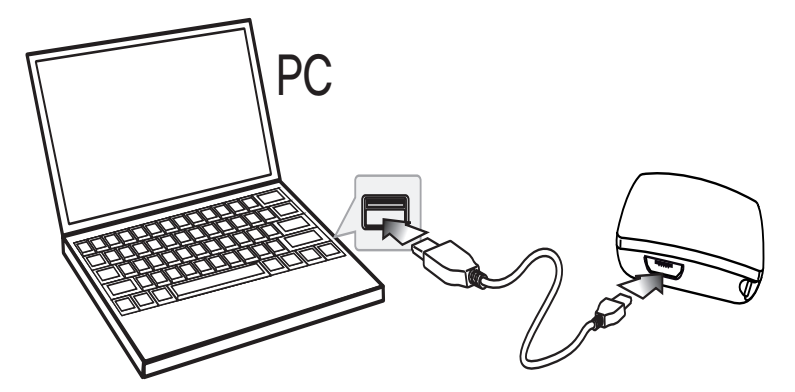

2. 디바이스상에 배터리 충전 표시가 나타나며 충전이 시작됩니다.

# <span id="page-10-0"></span>**배터리 양 확인하기**

본 디바이스의 배터리는 USB 충전용이며, 표시부의 첫 번째 메뉴화면에서 배터리 양을 확인할 수 있습니다.

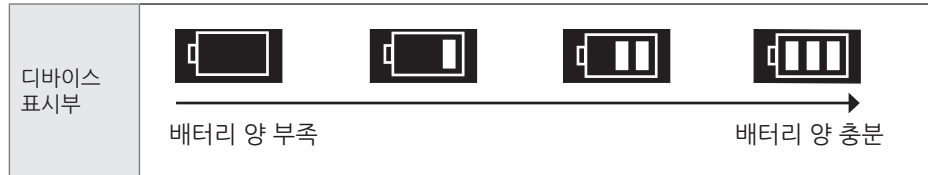

배터리 방전 및 충전 시 메뉴화면에 나타나는 표시를 확인하세요.

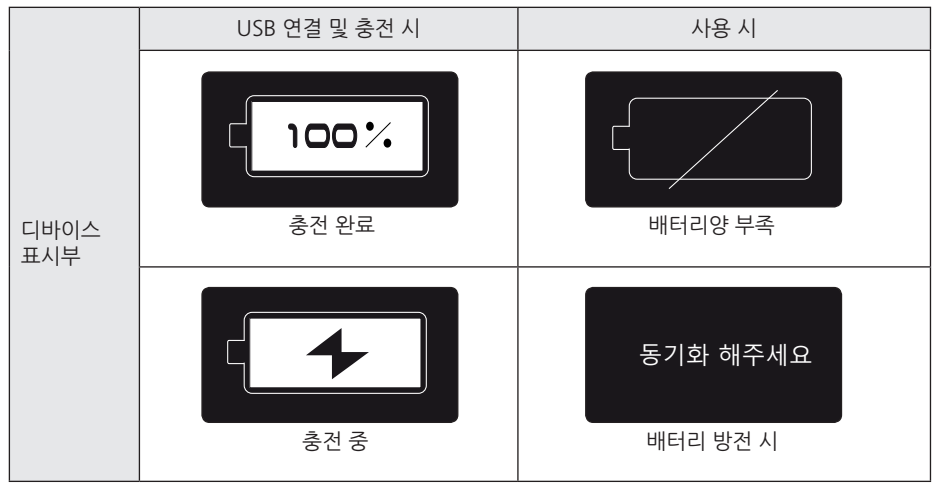

#### • 충전 완료 후 평균 3일 이상 지속되며, 완전 충전 시 2시간 이상 소요됩니다. • 배터리 부족시 배터리 부족마크가 깜박이면서 충전 요청을 알립니다. � 디바이스의 배터리가 방전 될 경우 "동기화해 주세요" 라는 메시지가 나타납니다. � 제품 구입후 또는 장시간 방치 후 사용 전에 USB 케이블 또는 충전용 어댑터를 이용하여 충분히 동기화 해주세요 충전 후 사용하기를 권장 합니다. � USB HUB를 사용할 경우 충전이 안 될 수 있습니다. � 충전용 배터리는 적절하게 사용할 경우 오랜 기간 동안 사용할 수 있습니다. � 배터리 용량을 최대로 사용하려면, 배터리를 실온에서 사용합니다. 배터리를 너무 높거나 낮은 온도에서 사용할 경우 배터리 용량이 줄어듭니다. **A** 참고

# <span id="page-11-0"></span>**디바이스 이해하기**

## **디바이스 등록 전/ 후**

#### **제품 구입 후 사용전에 반드시 2초이상 메뉴버튼을 누른 후 사용해 주세요.**

디바이스를 등록 하기 전 후 표시부에 나타나는 다양한 메뉴를 이해하고 동작 시 활용해 주세요.

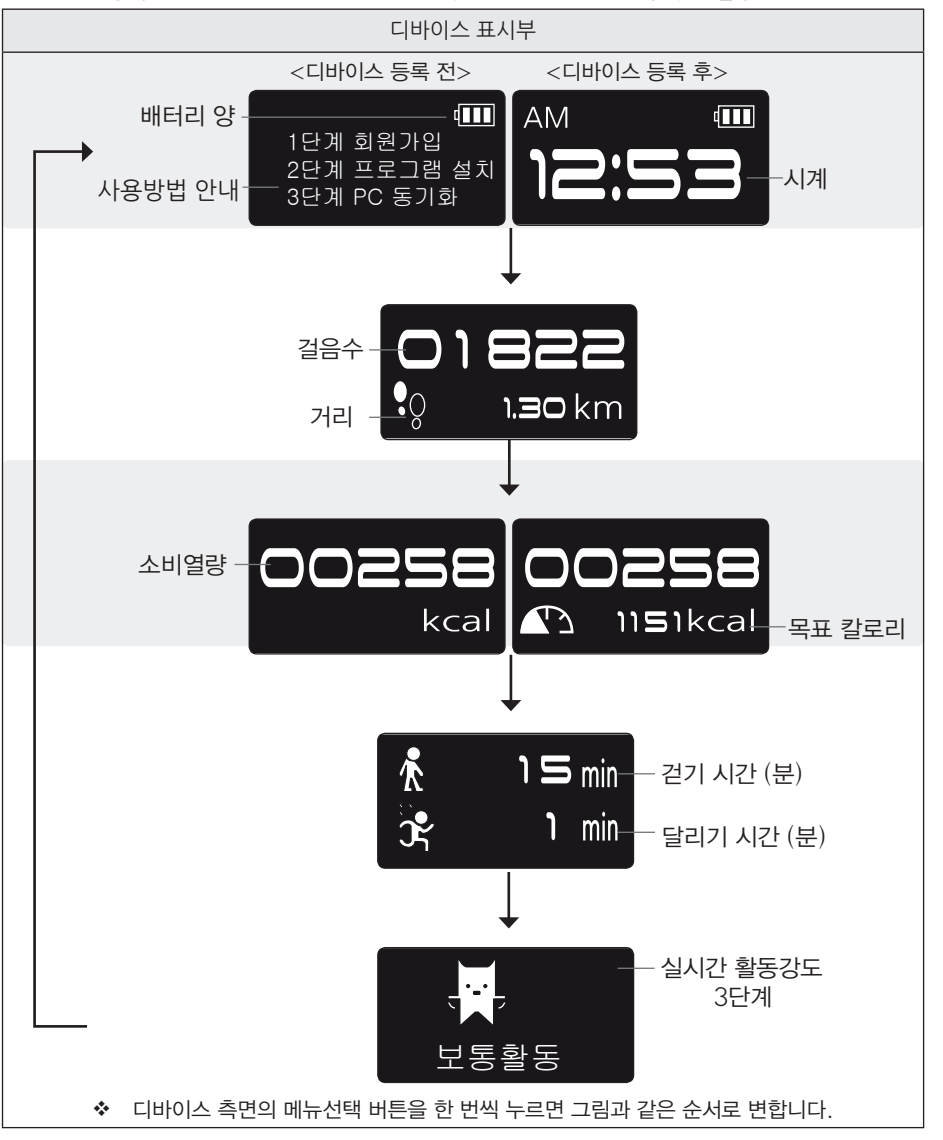

## **A** 참고

- 메뉴 선택버튼을 2초가 누르면 데이터가 초기화됩니다.
- � 등록 전 데이터는 누적되지 않습니다.
- 디바이스 등록을 통하여 데이터를 누적 관리를 할 수 있습니다.
- � 실시간 활동강도를 보여주는 이모티콘은 현재 나의 활동상태에 따라 3단계 (가벼운 활동/ 보통 활동/ 강한 활동)의 다른 이미지로 보입니다.
- � 디바이스 등록을 통하여 데이터를 누적 관리를 할 수 있습니다.

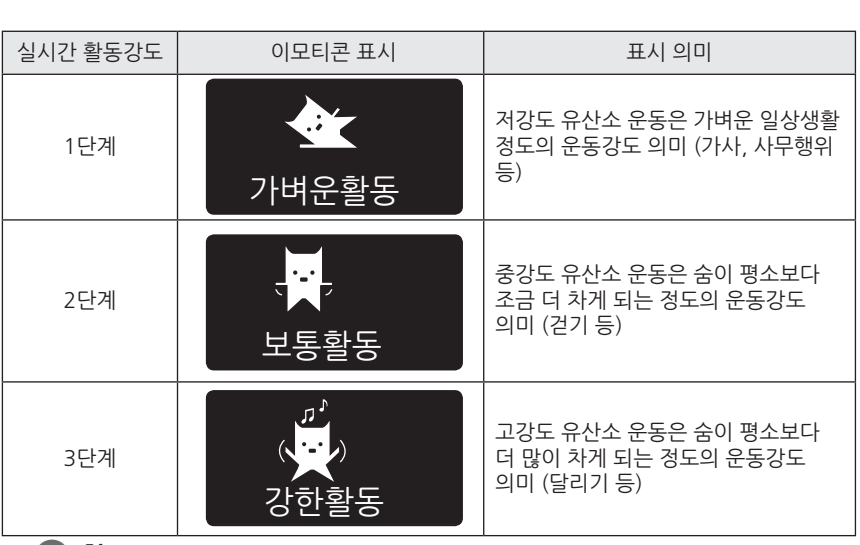

#### **(B)** 참고

- � 걸음 수는 첫 걸음부터 카운트 되지만, 연속적으로 10걸음이 넘어야 걸음으로 판정합니다. 즉, 10걸음 이하는 걸음으로 인정하지 않고 감하여 이전 걸음수로 되돌아 갑니다.
- 차량 혹은 자전거 탑승 시에도 진동에 의해 걸음이 카운트 될 수 있습니다.
- 매일 자정(24시)에 활동 기록이 리셋됩니다. 단, 업데이트되지 않은 활동 기록의 경우 최대 21일간 누적 보관되며 동기화 시 업데이트 됩니다.
- 시계 화면은 디바이스 등록 전에는 나타나지 않습니다.
- 이상동작 시, 리셋 홐을 눌러주세요. 이때 기록된 데이터는 초기화 되지 않습니다.
- � 디바이스 화면이 꺼진 상태에서 메뉴 버튼 선택 시 시간이 표시됩니다.

#### . **디바이스 등록**

제품 구입 후 디바이스를 PC Sync 프로그램을 이용하여 동기화 함으로써, 디바이스에 저장된 운동기록을 웹 포털 또는 폰 애플리케이션에 업데이트 할 수 있는 상태로 변경됩니다. LifeGram 시작하기 부분을 참조하세요. (15~ 16 페이지)

## <span id="page-13-0"></span>**내 걸음측정**

#### **구간측정 모드 시작하기**

일일 활동량을 누적 측정하는 기능 외에 선택적으로 일정구간의 활동량을 측정하고 싶을 때 사용합니다. 글을 들응증을 구축 축하에는 가능 파헤 근육국으로 들증 F 근육 들응증을 죽음하<br>1. 디바이스의 메뉴 선택 버튼을 2~5초간 첫 번째 진동이 울릴 때까지 누르세요. 구간측정시작

구간<del>속으로</del><br>고간 구간 구간 구간 구간

2. 구간측정 모드에서 구간측정 시작으로 표시화면이 바뀌며, 시계 화면 상단에 스톱워치 아이콘이 깜박입니다.

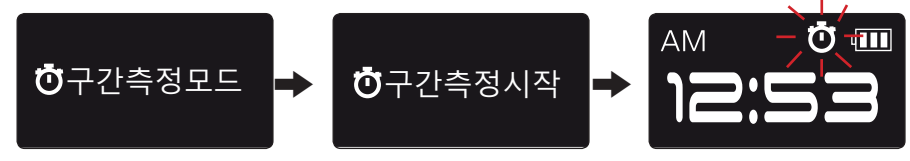

3. 기존화면의 기록이 "0"으로 리셋된 후 측정을 시작합니다.

### 구간즉정 모드 <mark>종료하기</mark>

**구간측정 모드 종료하기**<br>❖ 메뉴 선택 버튼을 2∼5초간 첫 번째 진동이 울릴 때까지 누르세요. "구간측정종료"라는 메시지가<br>나타나며, 기족 한면으로 돌아간니다 나타나며, 기존 화면으로 돌아갑니다.

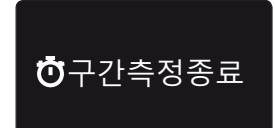

**n** 찬고

- � 구간 측정모드 사용 중의 활동은 일일 활동량에 포함됩니다.
- 알림 메시지는 일반 모드 또는 구간측정 모드에 관계없이 표시됩니다.
- 자정 (24시)이 지나도 구간측정 모드는 리셋되지 않고 유지됩니다.

## **걸음수 측정방법**

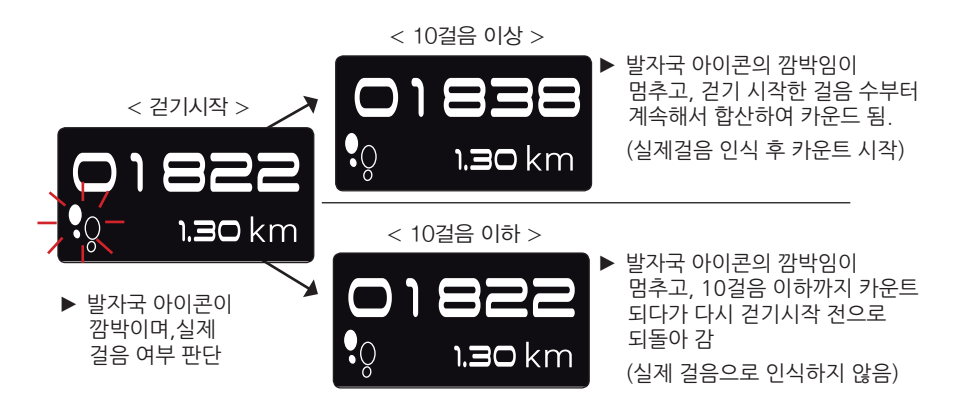

# <span id="page-14-0"></span>**LifeGram 시작하기**

# **회원 가입하기**

- 1. LifeGram 웹 포털 [www.lglifegram.co.kr]을 방문하세요.
- ◆ Internet Explorer 7이상 업데이트를 해야 합니다.
- 2.홈페이지의 [회원가입] 버튼을 선택하여 순서에 맞게 정보를 등록하세요.
- $\div$  약관 동의 → 가입정보 → 나의상태 → 신체 정보 평가
- v 나의 상태 단계에서 다음 단계를 위해 평소 활동량 테스트를 반드시 입력해 주세요.

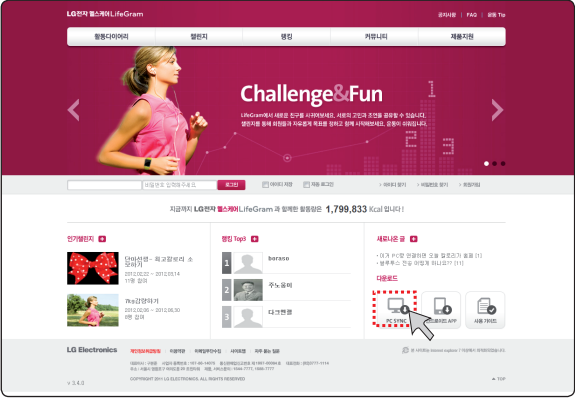

3. 회원인증을 위해 가입 시 입력한 이메일 주소로 발송된 메일 상의 [LifeGram 사이트 바로가기] 를 반드시 클릭하세요.

(인증 메일을 받지 못했을 경우, 스팸 메일함을 확인해 보세요.)

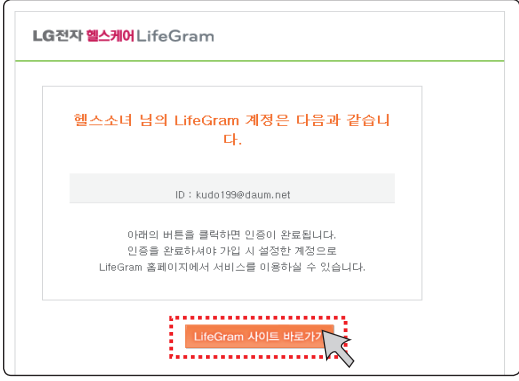

## <span id="page-15-0"></span>**PC Sync 프로그램 설치하기**

LifeGram 웹 포털에서 아래 메뉴에 따라 PC Sync 프로그램을 다운로드하여 설치하세요.

v **[제품지원]** D **[다운로드]** D **[PC Sync 다운로드]** PC Sync Program 을 설치하면, 하단 작업표시줄에 LifeGram PC Sync Program 아이콘이 생성됩니다.

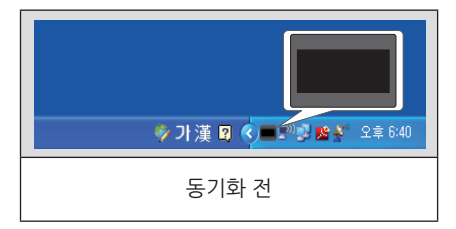

## **PC 와 동기화 하기**

웹 포털 사이트 (www. lglifegram.co.kr) 에 접속하여, 디바이스에 저장된 운동기록을 PC와 연결해 활동기록을 업데이트할 수 있습니다.

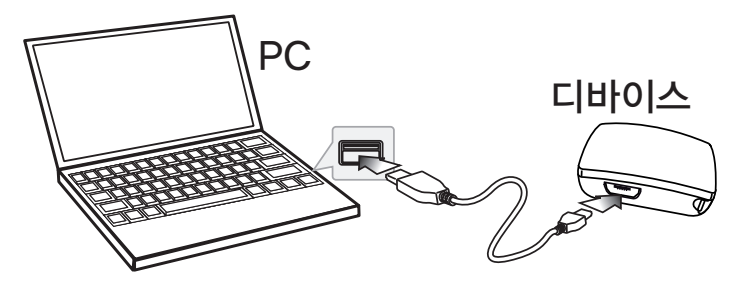

처음 디바이스를 LifeGram PC Sync Program이 설치된 PC로 동기화 시킬 때,

- 1.동기화 프로그램 설치 후, USB 케이블로 PC와 디바이스를 연결하세요.
- 2.연결 후 하단 작업표시줄의 아이콘 상태를 확인하여 동기화를 완료하세요.

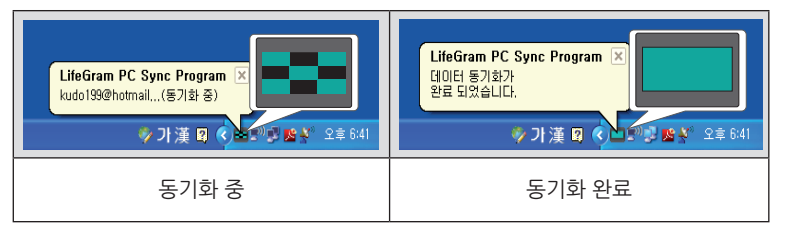

- <span id="page-16-0"></span>3. 동기화 완료 후 생성된 LifeGram 회원 인증창 에 아이디와 비밀번호를 입력하세요.
- ◆ 회워가입이 되지 않았다면, 앞의 적차에 따라 회워가입을 해 주세요.

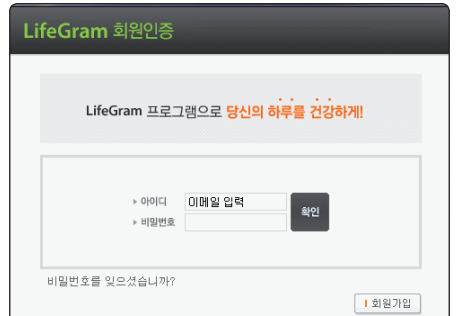

- 4. Windows 작업 표시줄 동기화 완료 메시지 확인 후, LifeGram 홈페이지로 이동하세요.
	- **(B)** 창고
	- � 지원 O/S Version: Windows XP Home, Professional (SP2) 이상, Windows Vista, Windows 7.
	- � 인터넷 연결이 필요하며 광대역 연결을 권장합니다.
	- � 웹 포털의 콘텐츠를 이용하기 위해 PC 동기화가 필요합니다.
	- � LifeGram 회원인증 창은 처음 동기화 시 또는 사용자 변경 시에 나타납니다.(47페이지 참조)

## **LifeGram 웹 포털 진입하기**

- 1. 동기화 이후 운동기록 업데이트를 위해 디바이스를 PC로 연결 시마다 아이콘의 동기화 과정은 진행됩니다.
- ◆ 업데이트할 새로운 버전이 있다면, 펌웨어 업데이트 창이 나타납니다. (47페이지 참조)
- 2. Windows 하단 작업 표시줄의 LifeGram 아이콘 상에는 "동기화가 완료 되었습니다."라는 완료 메시지가 나타납니다.
- 3. 완료 표시된 LifeGram 아이콘을 두번 클릭하고, 홈페이지로 이동하여 로그인 해주세요.

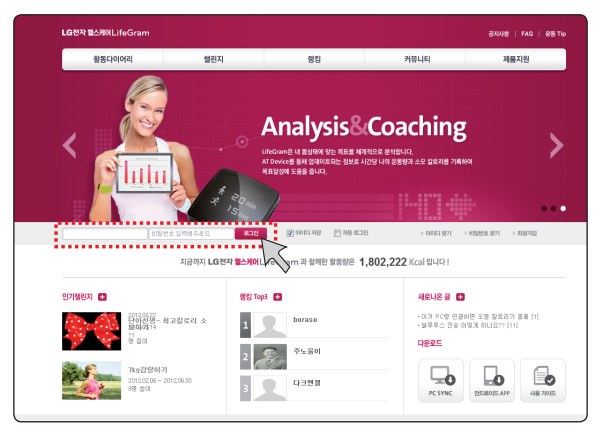

- 4.웹 포털 진입 시, 동기화 중인 현재 나의 활동이 요약되어 내 상태를 한눈에 보여줍니다.
- ◆ 웹 포털의 메인화면 내 상태의 [폌치기]를 누르면 현재의 신장, 몸무게, 체지방, BMI의 상태를 보여줍니다.
- ◆ 웹 포털의 메인화면 상단에 [성과 리포트 보기] 버튼은 변화된 나의 상태와 활동내용, 식습관 트랜드를 분석하여 보여 줍니다.

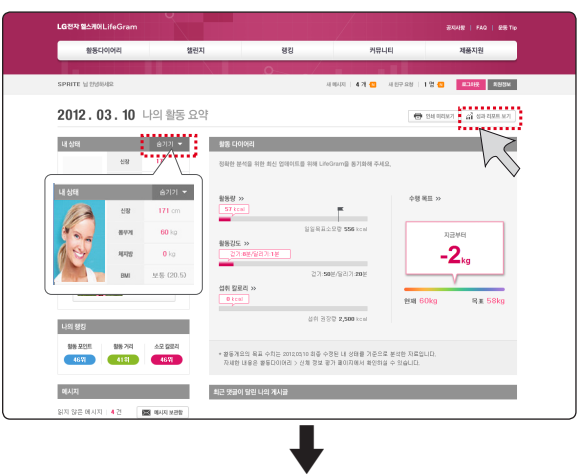

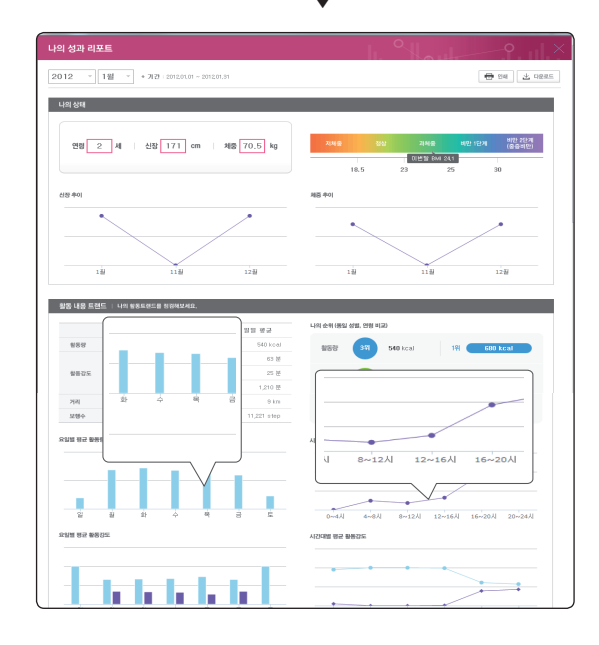

**A** 찬고

성과 리포트의 그래프로 마우스 포인터를 움직이면 각 항목에 대한 상세 수치가 말풍선으로 표시됩니다.

# <span id="page-18-0"></span>**LifeGram 애플리케이션 설치하기**

안드로이드 폰에 LifeGram 애플리케이션을 다운로드하여 디바이스의 저장된 운동 기록을 휴대폰으로 업데이트할 수 있습니다.

◆ 블루투스 기능을 사용하여 안드로이드 폰과 연결 할 수 있습니다.

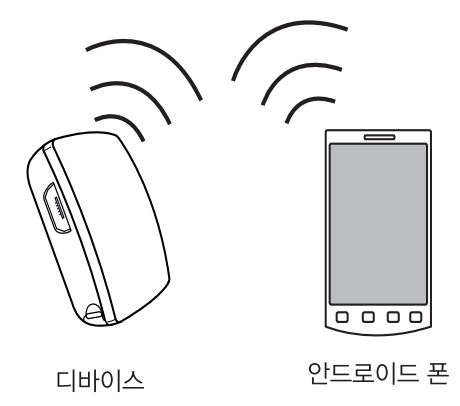

## } **안드로이드 폰에서 애플리케이션 다운로드**

- 1. 안드로이드폰의 애플리케이션 검색창에 LifeGram을 검색해 주세요.
- ◆ 휴대폰 애플리케이션은 앱 스토어 또는 안드로이드 마켓을 통해 다운로드할 수 있습니다.
- 2. 검색된 LifeGram 애플리케이션을 다운로드 해주세요.

### **A** 참고 –

- � Android 2.2 이상의 OS가 지원되며, 해상도 480 \* 800 지원되어야 합니다 .
- � 다운로드 시 3G 또는 Wi-Fi 가 연결되어 있어야 합니다.

## <span id="page-19-0"></span>**블루투스 전송하기**

- 1. LifeGram 애플리케이션을 실행시켜 아이디와 패스워드를 입력해주세요.
- ◆ 블루투스 기능 사용을 위해 로그인 시 블루투스 지워 디바이스란에 체크해 주세요.

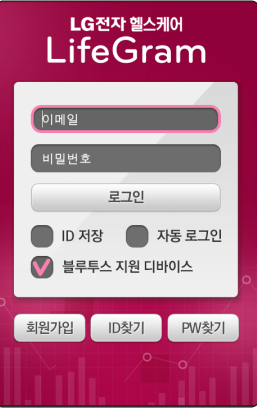

#### **4 참고**

- � 미 가입 사용자께서는 [회원가입] 버튼을 누르고 회원가입을 해주세요.
- � 폰 애플리케이션으로 회원가입을 한 경우에도 디바이스를 PC에 등록해야 동기화가 가능합니다.
- 로그인 전 해당 폰의 블루투스 사용설정을 [켜짐]으로 설정해 주세요.
- � 비밀번호를 잊어버렸을 경우, [PW 찾기] 버튼을 눌러주세요.
- 2. 블루투스 권한 요청 메시지가 나타났을 때 [예] 버튼을 선택하세요.
- ❖ 해당 휴대폰이 블루투스 사용설정이 되어 있지 않다면, 연결 시 블루투스 권한 요청 메시지가 나타납니다.

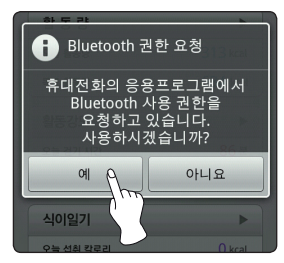

3. 휴대폰 애플리케이션으로 처음 수동 데이터 전송 하려는 경우,

디바이스의 측면의 메뉴선택 버튼을 8초 이상 세 번째 진동이 울릴 때까지 누른 상태에서 4번 동작을 애플리케이션에서 실행해주세요.

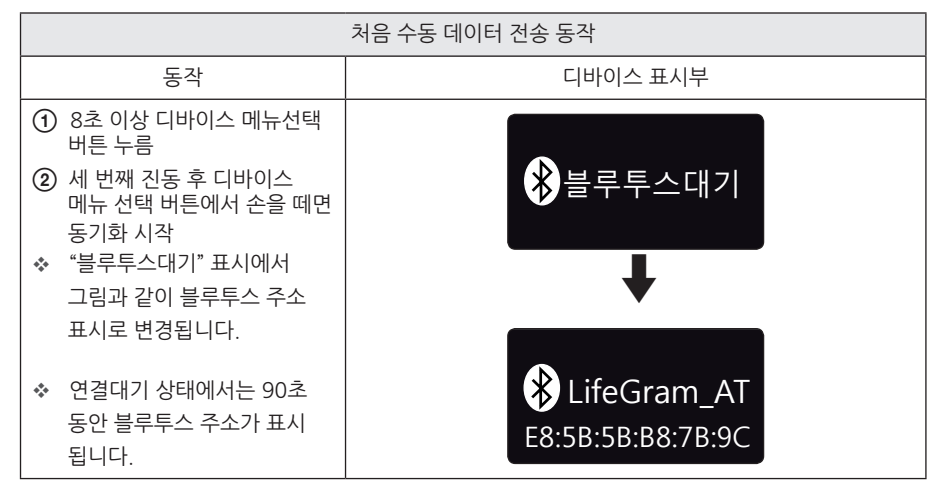

4. 진입 후 우측 하단의 [더보기] → [환경설정] 을 선택하세요.

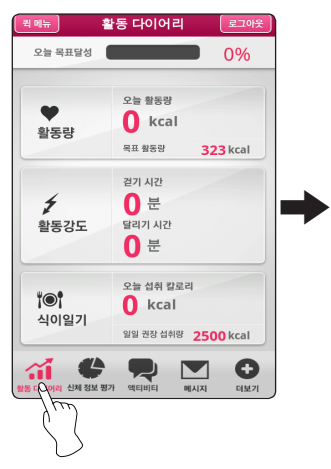

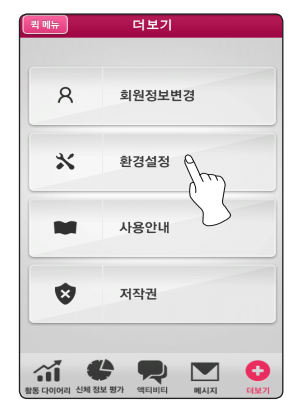

5. 환경설정의 [검색] 버튼을 선택하여 등록할 수 있는 LifeGram 장비를 확인하고, 연결하려는 디바이스의 표시부에 나타난 주소를 선택하세요.

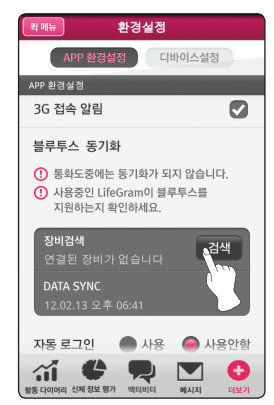

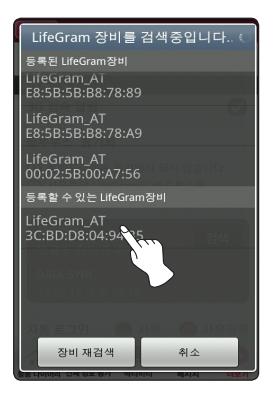

- 7. 블루투스 전송 요청의 PIN CODE 입력 메시지가 나타나면 0000을 입력하고 [확인]을 누르세요.
- 8. 완료 시 "기기 등록이 완료되었습니다."라는 메시지가 나타납니다.
	- � 블루투스 전송 시 PIN Code(핀 코드) 입력창이 나타나지 않으면, 블루투스를 재 시작해주세요. **(B)** 창고
	- � 만약 당신의 LifeGram 디바이스가 검색이 되지 않거나 다른 장치를 검색하려는 경우 [장비 재검색] 버튼을 누르세요.
	- � 자동 Sync를 사용하실 때 2시간 간격으로 활동정보가 자동 업데이트됩니다.
	- 소량의 기록된 데이터를 수동 업데이트시 업데이트가 원활하지 않을 수 있습니다.
	- � 블루투스 전송 전에 휴대폰의 3G 또는 Wi-Fi 를 켜 놓았는지 확인해 주세요.
	- � 블루투스를 이용하여 데이터 전송을 할 경우, 휴대폰이 반드시 디바이스의 주위에 있어야 합니다.

## <span id="page-22-0"></span>**블루투스 데이터 수동전송**

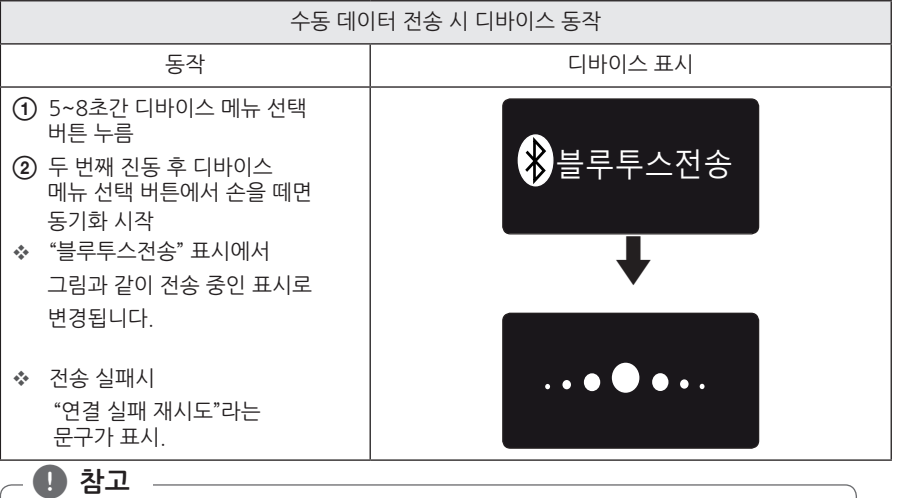

- � 무선랜, 무선전화기, 블루투스 등은 동일 주파수 대역을 사용하기 때문에 전파 간섭을 일으켜 동작 장애가 발생 할 수 있습니다.
- � 특정 휴대폰의 경우 Sleep 모드 상태로 진입하면 전원관리 기능으로 인하여 Sync 동작에 장애가 발생 할 수 있습니다.

## **블루투스 데이터 자동전송**

블루투스를 통해 처음 수동 전송 이후부터 2시간 간격으로 디바이스의 활동기록이 자동으로 휴대폰에 전송 됩니다.

❖ 자동Sync 사용을 워하시면 [디바이스 설정] 부분의 [사용] 에 표시를 해 주세요. (45페이지 참조)

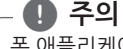

폰 애플리케이션으로 동기화 하는 경우 데이터 통신이 이루어지므로 3G 요금이 발생할 수 있습니다.

# <span id="page-23-0"></span>**LifeGram 웹 포털 구성 (Web)**

- 자신의 신체를 체계적으로 관리 할 수 있도록 기록을 분석하고 목표를 설정해 줍니다.
- 사용자의 활동 기록을 분석/제공하여 사용자가 자신의 기록을 관리할 수 있습니다.
- 다른 사용자들과 건강한 신체를 위한 여러가지 정보, 활동 기록을 공유하며 함께 경쟁 할 수 있게합니다.

## **활동 다이어리**

### } **활동량**

● 월가: 한달을 기준으로 일 단위로 보이며 마우스 포인터를 그래프 각 지점으로 이동 시 말풍선이 해당일자의 소모 칼로리와 목표 칼로리를 보여줍니다.

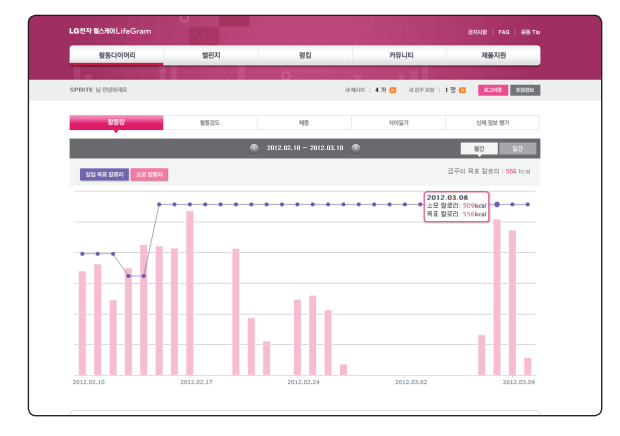

● 일간: 그래프의 각 지점으로 마우스 포인터 이동 시 하루의 소모 칼로리를 10분 단위로 보여줍니다.

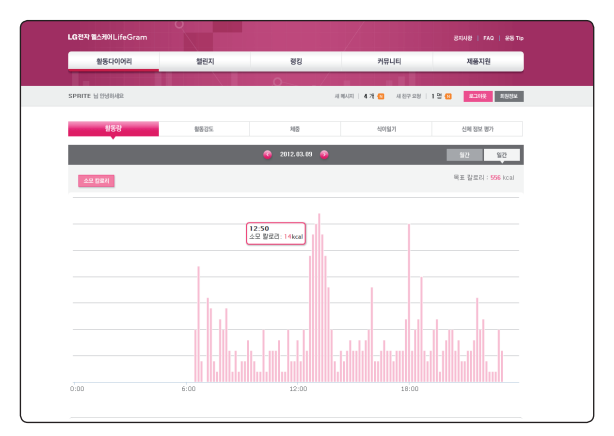

### } **활동강도**

● 걷기: 30일 단위로 보이며 마우스 포인터 이동 시 해당일의 전체 운동 시간 대비 걷기 시간을 보여줍니다.

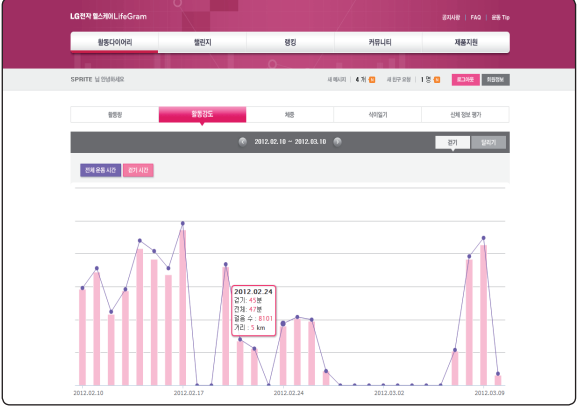

● 달리기: 30일 단위로 보이며 마우스 포인터 이동 시, 전체운동 시간 대비 달리기 시간을 보여줍니다.

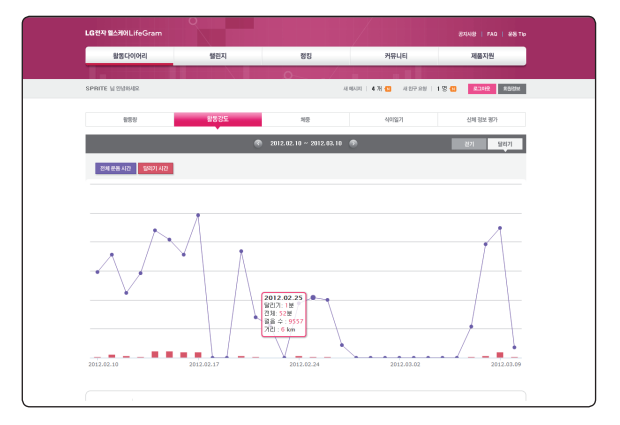

#### } **체중**

- � 체중: 마우스 포인터를 그래프 상으로 이동 시 입력된 신장과 체중에 따른 현재 체중과 목표 체중을 보여줍니다.
- ◆ 신장그래프는 신장의 변화가 급격한 18세 이하 소아, 청소년의 경우에만 보여집니다.

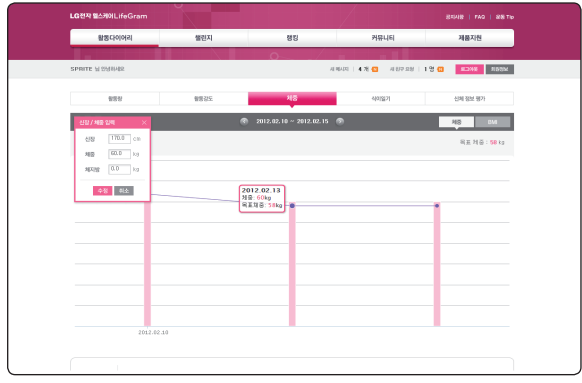

- � BMI: 마우스 포인터를 그래프 상으로 이동 시 입력된 신장과 체중에 따른 현재의 BMI 수치와 목표 BMI 수치를 그래프로 보여줍니다.
- ◆ 목표 BMI는 남녀에 따라 다르게 제시됩니다. (남자: 22세, 여자: 20세 기준)
- v 변경된 체중이나 신장 수정을 원한다면 [신장/체중 입력] 버튼을 눌러 변경해 주세요.

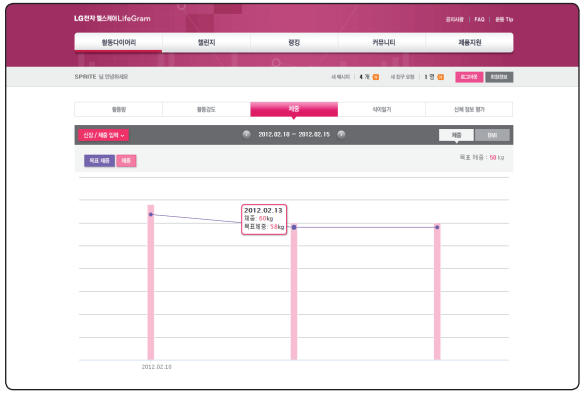

#### . **BMI (Body Mass Index) 지수란?**

BMI(체질량 지수)는 체중(kg)을 키의 제곱(㎡)으로 나눈 값을 통해 의학적으로 저체중, 정상체중, 과다 체중, 비만을 구분하는 중요한 지표로써 이를 통해 비만관련 질병 발생 위험도를 알려줍니다. (BMI 수치 기준표를 참조하세요.)

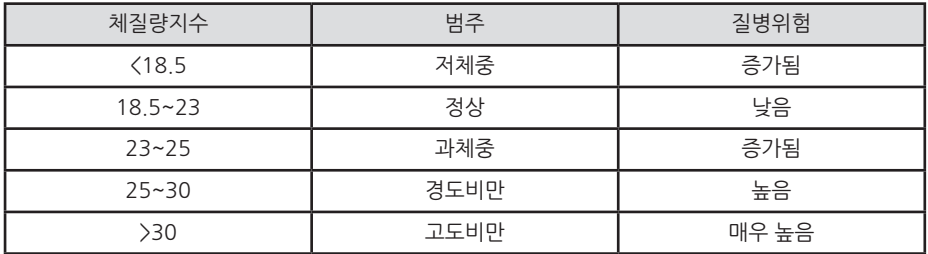

◆ LifeGram은 BMI를 정상범주로 유지함으로써 질병위험을 낮추고 건강한 생활을 유지하기 위한 적정활동량을 제시합니다.

v 18세 미만의 회원일 경우,[신장], [체중], [BMI]의 변동 그래프와 함께 같은 나이 및 성별을 기준으로 표준 체중 비교표가 나타납니다.

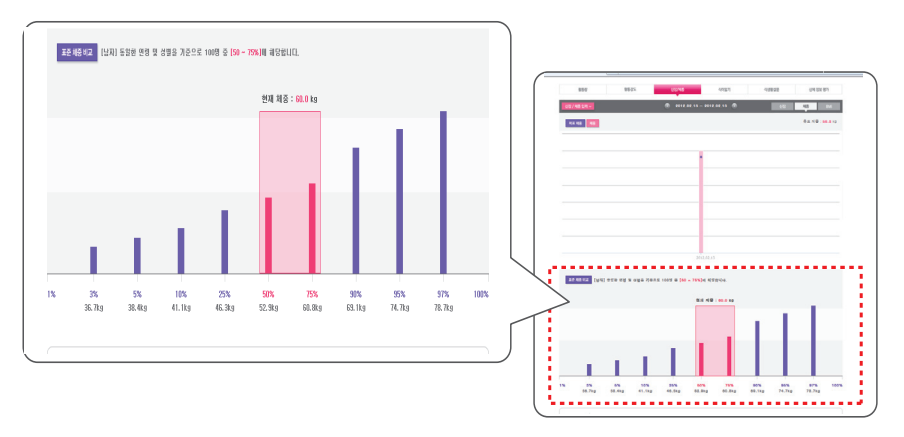

#### **□ 식이일기**

- 캠리더: 일간 섭취한 음식과 글을 등록하면, 섭취량에 따라 다른 표정의 아이콘을 확인할 수 있습니다.
- ◆ 캘린더 해당일의 [일기등록]을 클릭 시 식이일기 쓰기 페이지로 이동합니다.

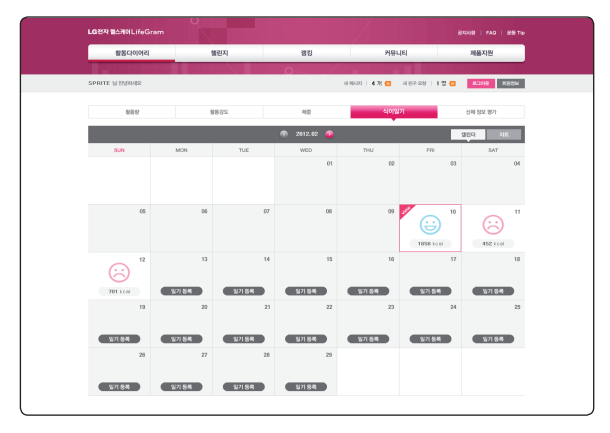

- � 식이일기 쓰기:
- ◆ 식이일기 쓰기의 음식입력 검색 시 ❶ 음식 검색] 또는 ❷ [직접 입력] 방법으로 입력가능합니다. - 직접 입력 방법으로 입력 시 음식명과 칼로리를 직접 입력 해야합니다.
- $\P$  [음식 검색] 선택 시 카테고리 선택에서 등록하고자 하는 음식종류를 선택하세요.
- 2 검색창에 구체적인 음식명을 써 넣으세요.
- c 검색된 음식을 선택 후에, 섭취량의 카테고리에서 음식의 양을 선택하세요.
- v 정확한 칼로리를 측정 하기 위해 카테고리의 음식의 양을 선택해 주세요.
- 4. 아래의 [확인] 버튼을 눌러 작성한 내용과 함께 저장해 주세요.
- ◆ 등록된 식이 일기는 월간 달력에서 확인할 수 있습니다.

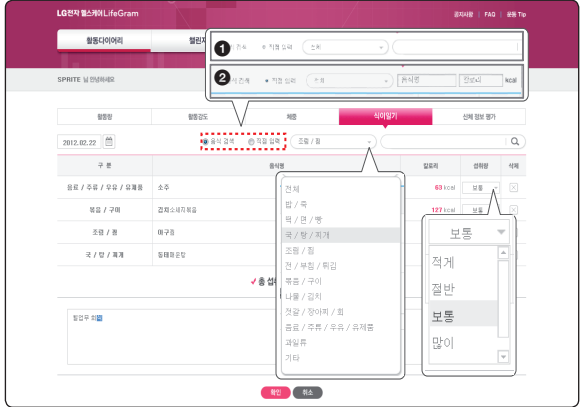

● 챠트: 마우스 포인터를 그래프로 이동 시 등록한 섭취정보에 대해 섭취 칼로리와 일일 권장량을 보여줍니다.

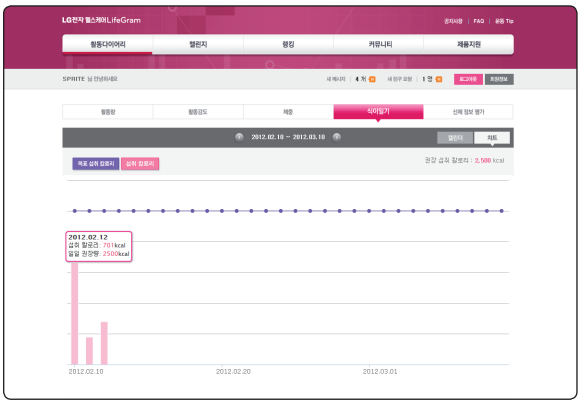

#### } **신체 정보 평가**

회원 가입 시 입력한 본인의 신장과 체중을 기준으로 분석결과를 보여주고, 나의 수행 목표란을 통해 직접 목표를 설정할 수 있습니다.

평소 활동량 측정(IPAQ)을 하기 위해 [평소 활동량 시뮬레이션] 버튼을 선택하여 평소 활동량 측정(IPAQ) 설문에 응답해 주세요.

◆ 권장수행목표를 재설정하기 위해 수행 기간 동안 변화된 체중과 신장은 활동 다이어리 > 체중 그래프의 [신장/체중입력] 버튼을 선택하여 수정, 또는 신체정보 평가의 [평소 활동량 시뮬레이션] 버튼을 선택하여 설문 내용을 수정할 수 있습니다.

수정 후 변화된 수치에 따라 권장수행목표도 재설정됩니다. (26페이지 체중 부분을 참조)

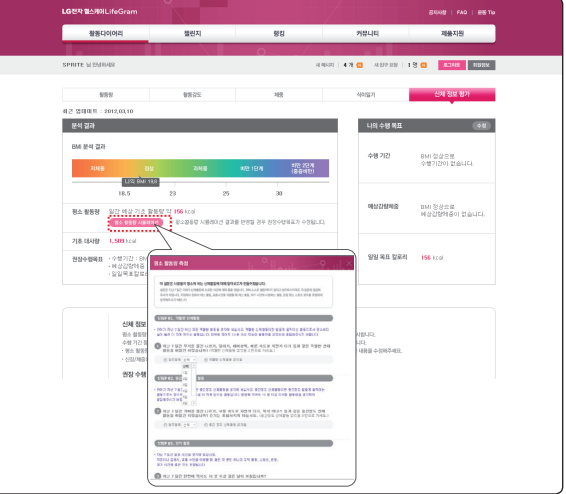

#### � 나의 수행 목표 설정:

자동으로 설정된 권장 수행 목표와 달리, 자신의 목표(수행 기간, 목표 체중)를 직접 입력하여 일일 목표 칼로리를 설정할 수 있습니다. 수행기간 중 재설정 또는 변경을 원한다면 [수정] 버튼을 선택하세요. ◆ 수행기간이 종료되면 최근의 체중/시장을 입력하여 목표를 재설정 하고, 자동으로 권장 수행 목표 설정을 위해 [권장수행 목표로 돌아가기] 버튼을 선택하세요.

◆ 나의 수행 목표 설정기가 동안에는 [평소 활동량 시뮬레이션] 버튼은 비활성화 됩니다.

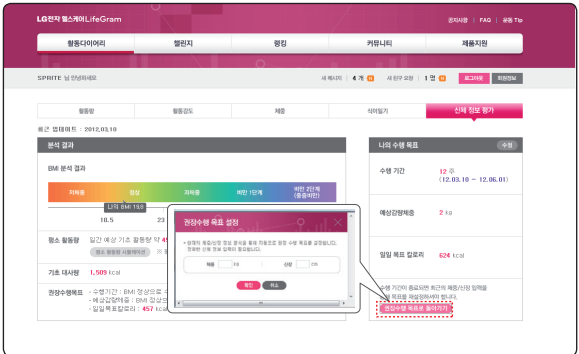

### } **식생활 설문**

식생활 설문은 18세 이하일 경우에만 생성되며, 설문응답을 통해 식생활 개선 점수를 확인 할 수 있습니다. (2주마다 작성)

- ◆ 기간회원 (회원 가입시 선택한 해당 전문기관)의 경우, 해당기관 전문가의 메시지가 발송 될 수 있습니다
- ◆ 설문에 참여하기 위해 [설문응답] 버튼을 눌러 설문에 응답하고 점수도 확인하세요.

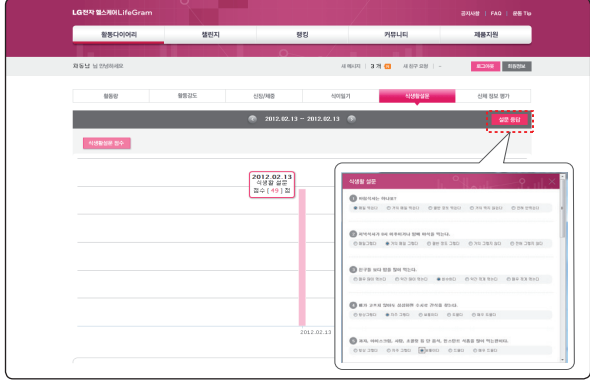

## <span id="page-30-0"></span>**챌린지**

#### } **나의 챌린지**

본인이 참여한 챌린지 정보 (도전, 진행, 포기한 챌린지, 종료된 챌린지등)를 보여 줍니다.

#### **□ 진행중인 챌린지**

현재 개설된 전체 챌린지 목록을 보여주며, 개설된 챌린지에 참여하여 다른 사람들과 경쟁할 수 있습니다.

◆ 챌린지 메뉴화면 아래의 [챌린지 개설하기] 버튼을 눌러 자신만의 챌린지를 만들어 보세요.

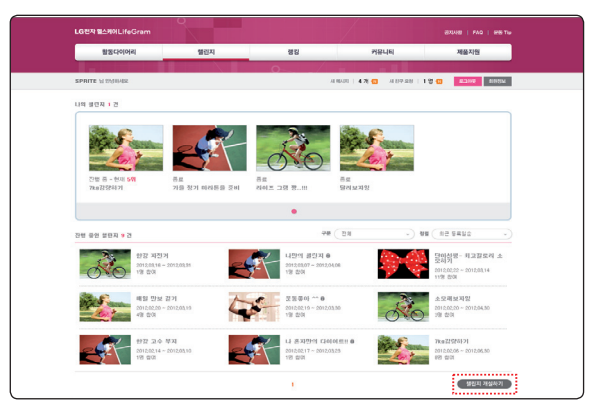

- � 챌린지 참여하기:
- a 진행 중인 챌린지에 참여하기 위해 챌린지 제목을 클릭하세요.
- 2 진입한 챌린지 방안에 [챌린지 참여] 버튼을 누르세요.

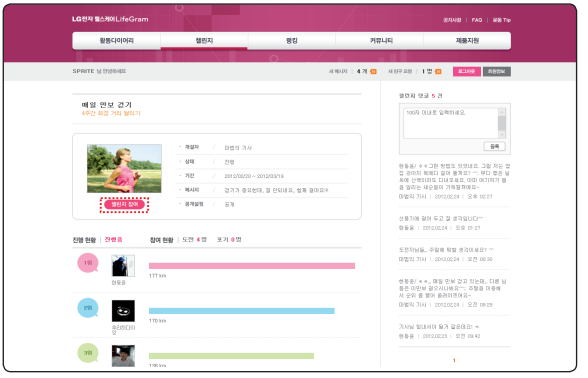

- <span id="page-31-0"></span>� 친구맺기 :
- $\P$  선택한 챌린지방의 개설자 또는 닉네임을 클릭하세요.
- 2 친구 보기 창의 [친구신청] 버튼을 누르세요.

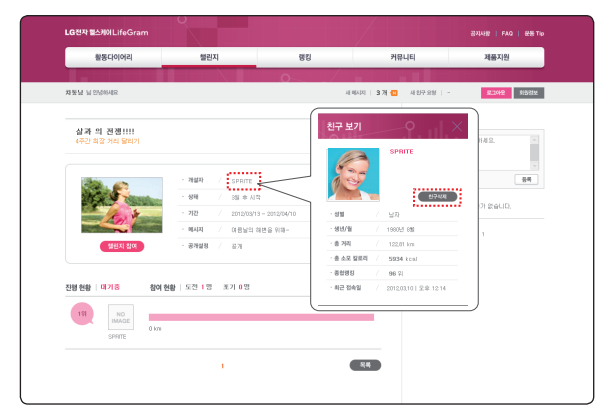

## **랭킹**

총 활동량을 바탕으로 본인의 순위와 함께 활동 포인트 점수, 거리점수, 칼로리 소모에 대한 베스트 랭킹을 1위부터 10위의 순위를 보여줍니다.

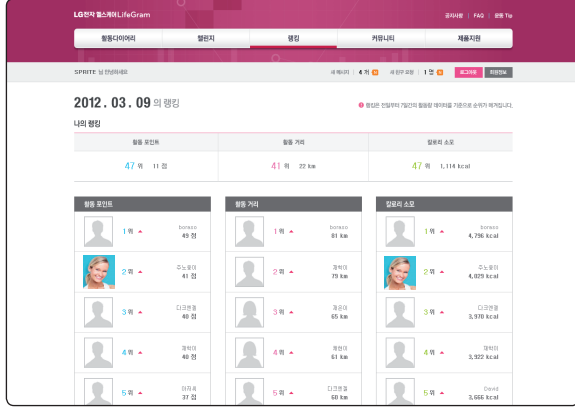

◆ 베스트 랭킹 항목들의 10위 안에 30명에 해당하는 랭킹 분포 (성별비율, 연령비율, 평균운동거리, 칼로리 소모량)를 보여 줍니다.

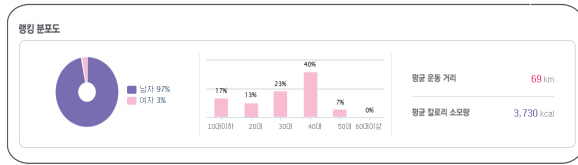

## <span id="page-32-0"></span>**커뮤니티**

커뮤니티 유형에 따라 함께 공유, Q&A, 수다 떨기, 성공기 선택하여 작성 후 [글쓰기] 버튼을 눌러 등록할 수 있습니다.

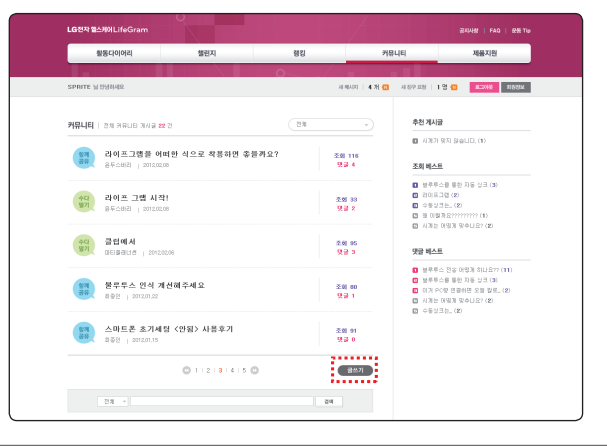

**A** 찬고

- � 닉네임을 클릭하여 친구 보기를 할 수 있으며 [친구신청] 버튼을 눌러 친구를 초대할 수 있습니다.
- � 목록상에 글 제목을 클릭하면 내용을 볼 수있으며, 커뮤니티 유형에 따라 검색도 가능합니다.

## **제품지원**

### } **제품안내**

LifeGram의 특징 및 주요 사양에 대한 정보를 제공합니다.

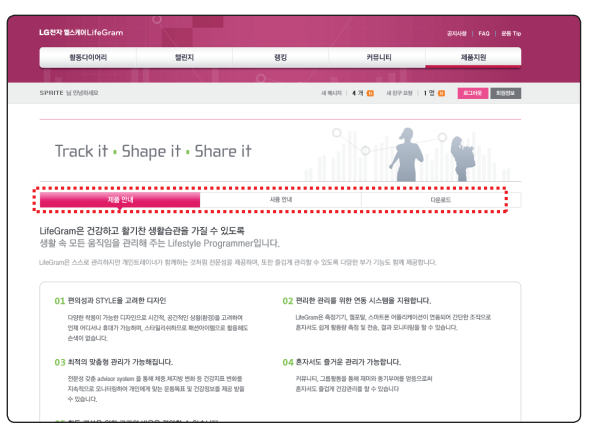

## <span id="page-33-0"></span>} **사용안내**

LifeGram을 사용하기 위한 방법에 대해 간단한 설명을 제공합니다.

◆ 사용설명서 다운로드의 [상세버전] 또는 [간편 가이드] 버튼을 선택하여 설명서를 다운로드 받을 수 있습니다.

#### } **다운로드**

사용자의 활동 기록을 동기화 하기위한 PC Sync 프로그램 및 안드로이드 APP 다운로드를 할 수 있습니다. (16,19페이지 참조)

## **기타 메뉴보기**

#### **□ 메시지 확인하기**

웹상에 보이는 [새 메시지]를 클릭하면 받은 메시지 목록이 나타납니다. 이는 개인 활동 상태에 따라 발행되는 메시지로 제목을 클릭하면 내용을 확인 할 수 있습니다.

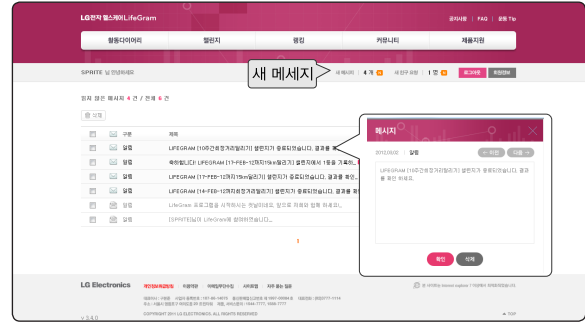

◆ 메시지는 기관회원이 받는 전문가 조언(메시지 발송여부가 전문가의 판단에 의함)을 제외하고 개인의 활동상태에 따라 서버에서 자동으로 발송됩니다.

#### v **발행되는 메시지의 종류**

- [조언] 주 1회 정보 콘텐츠 발송
- [알림] (전날) 운동결과 메시지 발송
- [알림] 챌린지 도전시, 종료시, 1등 했을 경우 발송
- [알림] 커뮤니티는 제가 설정한 경우 챌린지, 커뮤니티에서 댓글 작성한경우 발송
- [알림] 식생활설문/체중입력 알림 메시지 발송 (2주 간격)
- [전문가조언] 기관전문가가 해당 기관회원에게 메시지를 남겼을 경우 발송

#### <span id="page-34-0"></span>} **친구 초대하기**

- � [새친구 요청]을 클릭하면 나를 초대한 친구와 나의 친구 및 내가 초대 할 수 있는 사용자 목록을 보여줍니다.
- 친구초대를 하기 위해 친구초대 리스트 상에 워하는 친구를 표시하여 [친구초대]버튼을 눌러 주세요.

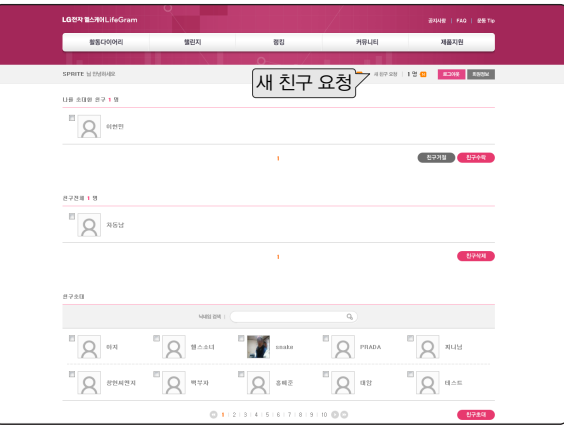

## **회원정보**

### } **기본정보**

회원 가입 시 입력한 일반정보 계정정보, 추가정보, 이용기관을 확인하거나 수정할 수 있습니다.

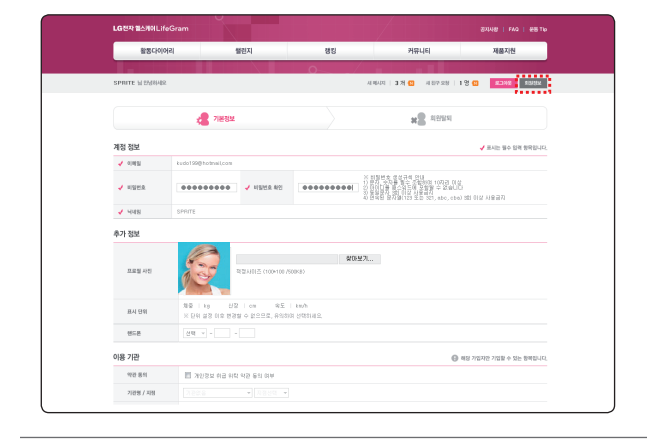

#### **4** 참고

기본정보 수정 시 아이디, 닉네임은 수정할 수 없습니다.

### } **회원탈퇴**

회원 탈퇴를 원한다면 [회원정보] 버튼을 누르고 회원 탈퇴 메뉴를 선택하세요.

#### } **공지사항**

웹 포털 관리자에 의해 발송되는 업데이트 공지 및 시스템에 관련되는 사항들을 확인할 수 있습니다.

#### } **FAQ**

본 제품을 사용하는데 있어 자주 물어보는 질문들을 제품기능, 사용방법, 안드로이드 APP, PC SYNC, 기타로 구분하여 해당관련 질문들을 검색할 수 있습니다.

#### } **운동 TIP**

유산소 운동처방의 일반적 지침들과 활동강도를 3단계로 구분한 여러 가지 활동 예를 볼 수 있습니다.

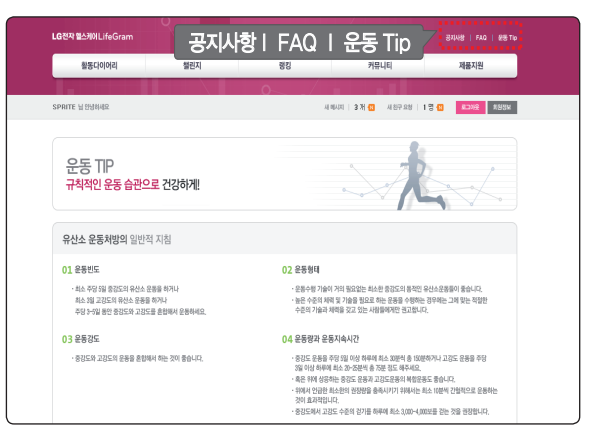

# <span id="page-36-0"></span>**LifeGram 안드로이드 애플리케이션 구성 (APP)**

- � 블루투스 기능을 이용하여 디바이스에 저장된 활동 기록을 휴대폰으로 업데이트하여 관리할 수 있습니다.
- � 활동 기록을 기반으로 운동 상태에 대한 전문가 조언 및 분석 데이터를 제공하여 사용자 스스로 신체 관리를 할 수 있도록 도와줍니다. (블루투스 설치 및 전송은 19~23 페이지를 참조하세요.)

## $\Box$  퀸 메뉴

홈 메뉴 상단에 [퀵 메뉴] 버튼을 선택하면, LifeGram의 모든 메뉴를 한 눈에 확인/이동 할 수 있는 퀵 메뉴를 제공합니다.

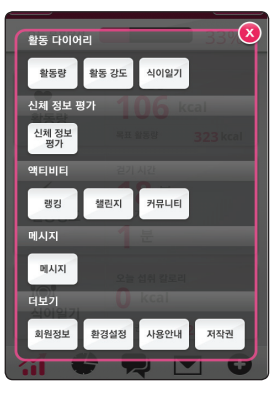

## **활동 다이어리**

## } **활동량**

- 원가: 30익을 기준으로 익익 단위로 보이며, 그래프의 각 지정을 터치 시 막풍선이 해당 익자의 소모 칼로리와 목표 칼로리를 보여줍니다.
- 일가: 그래프의 각 지점을 터치 시 말풍선이 하루 동안의 10분 간격으로 각각의 누적 칼로리를 보여줍니다.
- ◆ 하단의 구성 메뉴들을 터치 시, 각각의 서브메뉴를 선택할 수 있는 화면이 나옵니다.

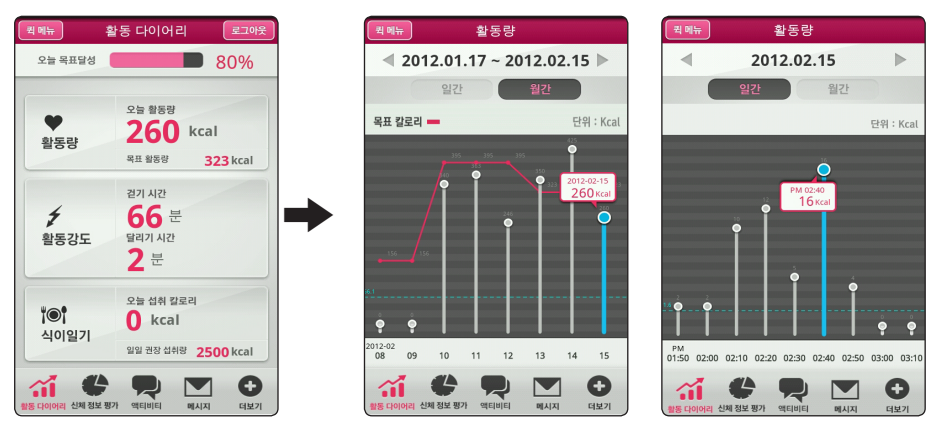

#### } **활동강도**

걷기/달리기: 30일 기준으로 보이며 그래프 각 지점 해당일을 터치 시, 전체운동 시간에 대한 걷기/ 달리기 시간을 보여줍니다.

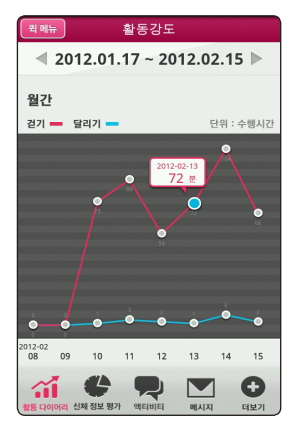

### **□ 식이일기**

- 일간: 하루를 기준으로 등록된 음식과 글을 볼 수있으며, 음식들에 대한 칼로리를 바탕으로 총 섭취량을 확인할 수 있습니다.
- 월가: 선택한 월이 달력처럼 보여지며, 붉은색 체크 ( ◢)되어 있는 날짜를 클릭 시 기록된 식이일기 다이어리 내용을 확인할 수 있습니다.
- ◆ 식이일기 월간에서 체크되지 않은 날짜 선택 시, 식이일기 목록 페이지로 이동합니다.

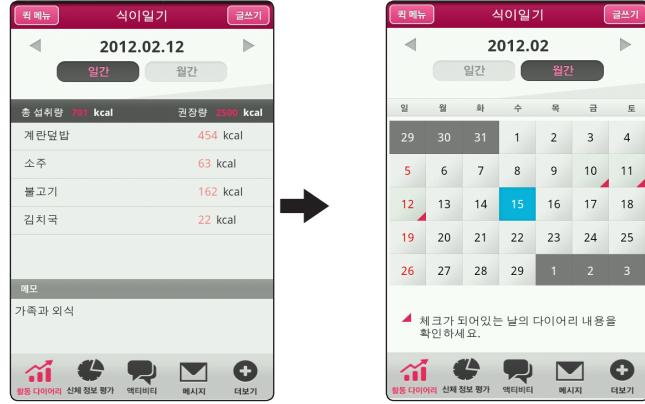

� 식이 일기쓰기:

식이 일기 상단에 [글쓰기] 버튼을 선택하여 섭취한 음식을 등록하세요.

 $\P$  [  $\ddot{\sim}$   $\ddot{\sim}$  ] 카테고리 버튼을 선택에서 등록하고자 하는 음식종류를 선택하세요.

2 검색 창에 구체적인 음식명을 입력하세요.

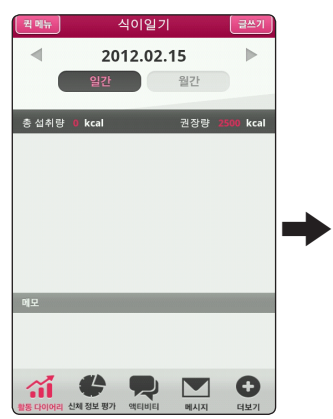

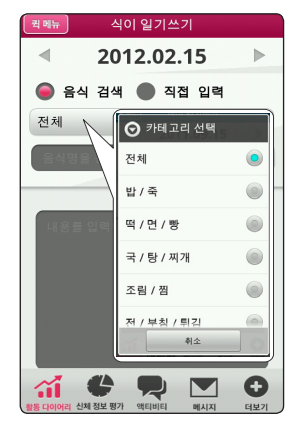

- c 검색 목록에서 섭취한 음식을 선택한 후, 섭취량을 선택해주세요.
- ◆ 정확한 칼로리를 측정 하기위해 카테고리의 음식 양을 선택해주세요.
- 4. 일기를 적고 아래의 [저장] 버튼을 선택하여 입력하 내용을 저장해 주세요.
- v 등록된 식이 일기는 월간 달력에서 확인할 수 있습니다.

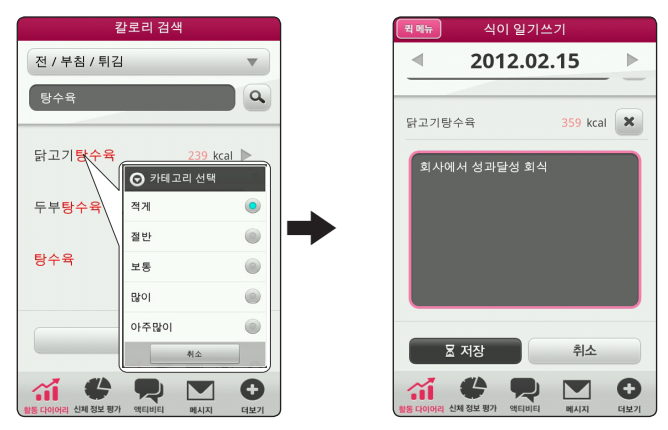

- � 직접 입력을 선택하여 식이 일기쓰기
- [전체] 카테고리 버튼을 선택하여 등록하고자 하는 음식종류를 선택하세요.
- 2 입력 창에 구체적인 음식명과 칼로리를 직접입력하여 [등록] 버튼을 누르세요.

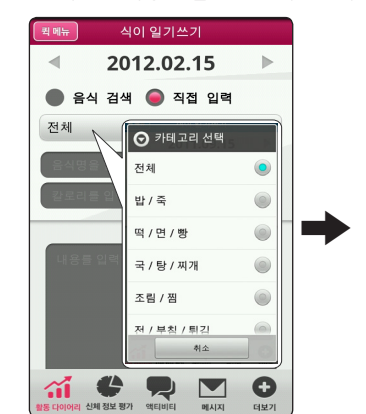

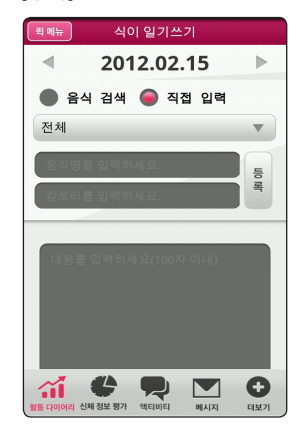

 $\overline{3}$  일기를 적고 아래의 [저장] 버튼을 선택하여 입력한 내용을 저장해 주세요. ◆ 등록된 식이 일기는 월간 달력에서 확인할 수 있습니다.

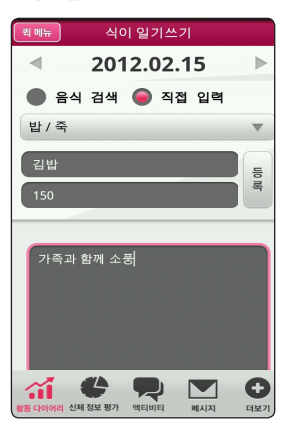

## <span id="page-40-0"></span>**신체 정보 평가**

회원 가입 시 입력한 본인의 신장과 체중을 기준으로 BMI분석 결과와 활동목표를 제시합니다. [수행 목표 수정] 버튼을 선택하여 자동 설정 또는 수동 설정으로 나의 수행 목표를 설정할 수 있습니다.

- � 평소 활동량 측정(IPAQ): 정확한 BMI 측정을 위해 [수행 목표 수정] > [측정] 버튼을 선택하여 평소 활동량 측정 설문에 답해주세요.
- 수행 목표 자동설정: 수행 목표 수정의 [자동 설정] 버튼을 선택하여 신장, 체중, 체지방 수치를 수정하여 [저장] 버튼을 선택하세요. 정보분석을 통해 권장 수행 목표로 나의 수행 목표가 변경됩니다.

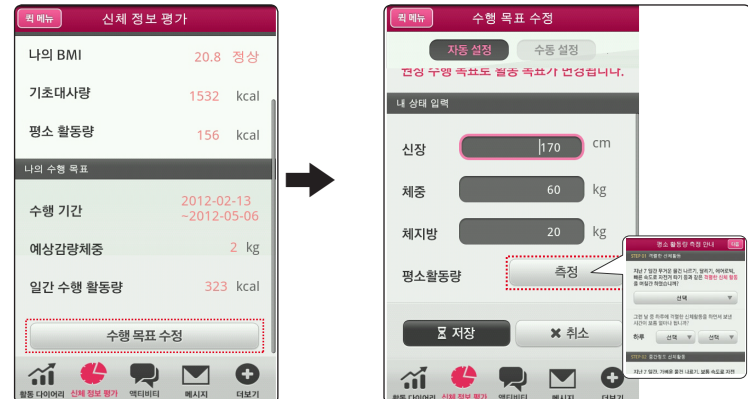

● 수행 목표 수동설정: [수동 설정] 버튼을 선택하여 자신의 목표를 직접 입력하여 목표를 설정합니다. 나의 수행 목표 입력란에 수행 기간과 목표 체중을 입력하고 [저장] 버튼을 선택하세요.

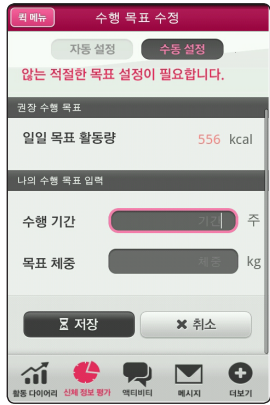

#### <span id="page-41-0"></span>**액티비티**

랭킹, 도전 챌린지, 액티비티 메뉴들을 이용하여 다른 사람들과 경쟁 및 교류를 할 수 있습니다.

#### **□ 랭킹**

해당일에 대한 현재 자신의 랭킹 순위를 확인할 수 있습니다.

- v 선택한 주, 월 랭킹 종류에 속한 1-10위까지의 순위가 나타납니다.
- v 랭킹의 카테고리를 선택하여 활동포인트 (point), 활동거리(km), 칼로리 소모(kcal) 등 선택종류에 따라 단위가 다르게 나타납니다.

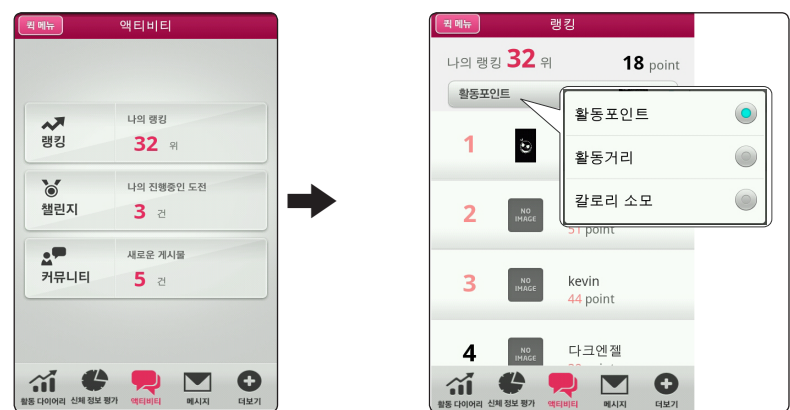

# **5**

#### **□** 챌린지

• 나의 챌린지: 현재 내가 도전 중, 도전포기, 도전 종료한 챌린지의 목록과 상태를 보여 줍니다.

#### **- 댓글보기/쓰기:**

 $\P$  도전 중인 챌린지를 하나를 선택하세요.

- 2 댓글을 보기 위해 챌린지 방안에 [댓글보기] 버튼을 선택해 주세요.
- c 목록의 글을 읽고, 댓글을 쓰기 위해 [댓글쓰기] 버튼을 선택해 주세요.
- $\overline{4}$  댓글을 입력 후 [저장] 을 누르세요.

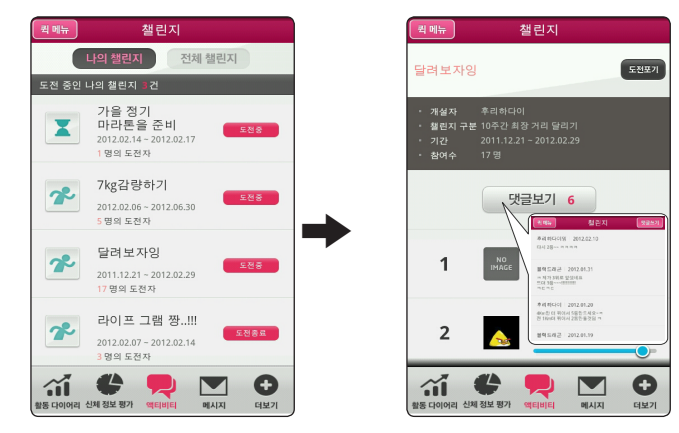

- 전체 챌린지: 현재 개설된 전체 챌린지 목록을 보여주며, 개설된 챌린지에 도전하여 다른 사람들과 경쟁에 참여할 수 있습니다.
	- **챌린지 참여하기:**

■■ 진행 중인 챌린지에 참여하기 위해 [도전하기] 또는 [0일 후 도전] 을 선택해 주세요.

2 챌린지 정보 확인 후 [참여하기] 버튼을 선택하고 참여하기를 원하시면 [예] 를 선택해 주세요.

v 비공개 챌린지는 비밀번호 입력 후 참여할 수 있습니다.

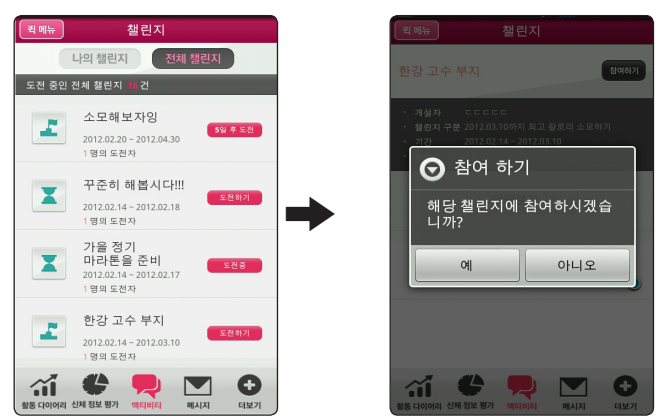

#### □ 커뮤니티

게시글의 유형(함께공유/Q&A/수다떨기/성공기)을 선택하여 목적에 맞는 글을 등록할 수 있습니다.

- a 커뮤니티에 글을 등록하기 위해 [글쓰기] 버튼을 누르세요.
- 2 [유형] 버튼을 선택하여 커뮤니티 아이콘의 유형을 선택하세요.
- $\overline{\phantom{a}3}$  제목과 내용을 입력 후 [저장]을 누르세요.
- ◆ 커뮤니티 메뉴의 [전체] 버튼을 선택하여 원하는 종류의 커뮤니티를 검색할 수 있습니다.

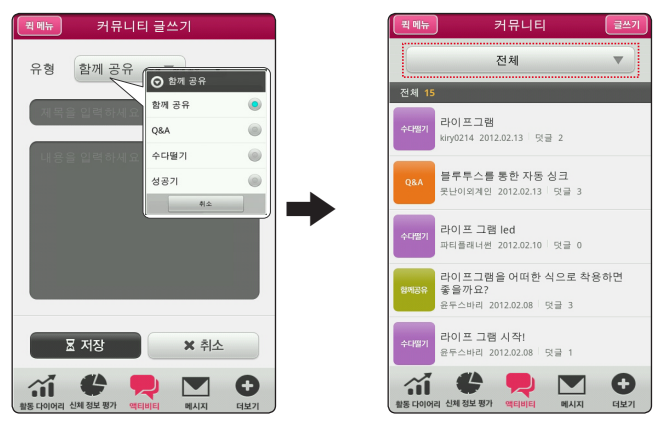

### <span id="page-43-0"></span>**메시지**

메시지에서는 개인의 활동 상태에 따라 제공되는 알림이나 조언 등을 확인할 수 있습니다.

◆ 하단의 선택 메뉴 중에서 [메시지]를 터치하면 메시지 목록이 나타납니다.

◆ 전체 메시지와 읽지 않은 메시지를 선택하여 볼 수 있습니다.

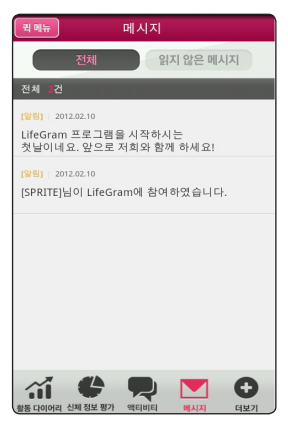

## **더 보기**

#### } **회원정보 변경**

가입 시의 회원정보를 변경하거나 수정할 수 있습니다.

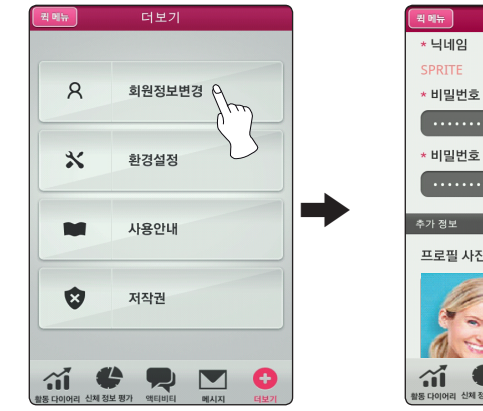

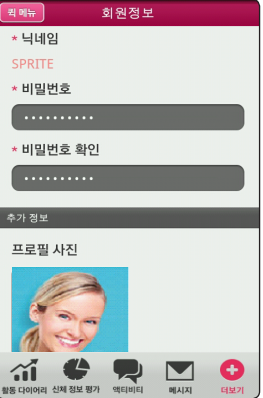

### } **환경설정**

- � 애플리케이션 환경설정 : 3G 접속알림, 자동 로그인 여부, 블루투스 전송 시 장비검색을 할 수 있습니다.
- ◆ 블루투스 지워 디바이스라을 체크하지 않은 경우, 환경설정 메뉴에 [검색] 버튼이 나타나지 않습니다. (20페이지를 참조 하세요.)

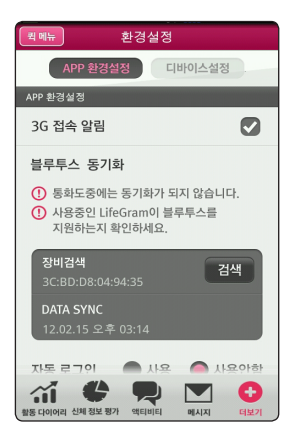

- � 디바이스 설정: 동기화 시 디바이스의 언어설정 변경, 자동 Sync 사용여부를 설정할 수 있습니다.
- ◆ 자동 Sync 사용을 워하시면 [사용]을 선택해 주세요.

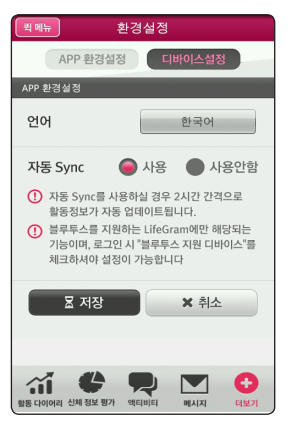

### } 사용안내

현재 사용하는 애플리케이션의 [버전정보] 및 제품설명을 확인할 수 있습니다.

### □ 저작권

Open Source 사용권의 소스코드 및 모든 관련된 조약 보증서, 권리 포기서, 저작권 공지사항을 열람 할 수 있습니다.

# <span id="page-45-0"></span>**디바이스 부가기능**

## **사용자 변경하기**

현재 디바이스 정보를 초기화 한 후 사용자를 변경할 수 있는 기능입니다.

- 1. 사용 중인 디바이스를 동기화 하기 위해 PC에 연결합니다.
- 2. 동기화 완료 메시지가 나타난 후 Windows 화면의 작업 창에 LifeGram 아이콘을 마우스 오른쪽 버튼으로 클릭하세요.

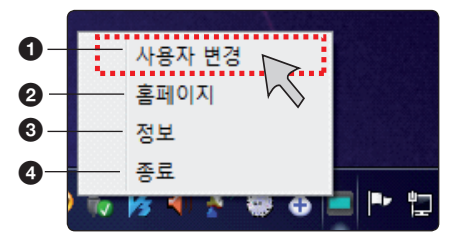

- $\bigodot$  사용자 변경: 마우스 클릭 시, 사용자 변경 창이 나타납니다.
- $\Omega$  홈페이지: 마우스 클릭 시, LifeGram 홈페이지로 이동합니다.
- **3** 정보: LifeGram: 마우스 클릭 시, PC Sync program 버전을 보여줍니다.
- **4 종료: 마우스 클릭 시, Windows 화면의 작업 창에 LifeGram 아이콘이 사라집니다.**
- 3. [사용자 변경]을 클릭하면 사용자 변경을 위한 LifeGram 회원인증 창이 나타납니다.

![](_page_45_Picture_116.jpeg)

- 4. 사용자 변경을 원하신다면 ["예"] 버튼을 눌러 주세요.
- 5. 디바이스 상에는 [Waiting...] 이 표시되며, 초기화됩니다.
- 6. 새로운 회원가입을 위한 LifeGram 회원인증 창이 나타납니다. (회원가입 절차는 15페이지를 참조하세요.)

## <span id="page-46-0"></span>**리셋하기**

디바이스의 리셋이나 사용 중에 오류가 발생해 동작이 멈추었을 때 리셋홀을 가는 핀 등을 이용하여, 그림과 같이 2초 동안 살짝 누르세요.

◆ 동기화한 디바이스를 리셋 하더라도 시계 화면과 저장된 기록은 유지됩니다.

![](_page_46_Figure_4.jpeg)

## **펌웨어 업데이트**

본 제품은 때때로 디바이스의 성능개선 및 새로운 기능추가 등으로 소프트웨어의 갱신이 필요한 경우, 소프트웨어 업데이트를 할 수 있습니다.

1. 디바이스를 LlfeGram 프로그램이 설치된 PC와 연결 했을 때 현재의 펌웨어 버전이 보이는 창이 나타납니다.

![](_page_46_Picture_8.jpeg)

2. 업데이트가 필요하다면 [예] 버튼을 누르세요.

![](_page_46_Picture_10.jpeg)

- � 소프트웨어의 업데이트 중에 절대로 PC의 전원을 뽑거나 USB 케이블을 분리하지 말아주세요.
- � 본 디바이스는 이전 버전의 소프트웨어로 업데이트할 수 없습니다.

# <span id="page-47-0"></span>**알림 메시지 표시**

디바이스로 부터 현재 활동 상태에 대한 조언의 메시지가 진동과 함께 디바이스 상에 나타납니다.

![](_page_47_Picture_148.jpeg)

# <span id="page-48-0"></span>**문제 해결하기 (FAQ)**

**Q: LifeGram의 전체 사용 방법 안내가 궁금합니다.**

- **A:** 1) 제품 구성이 제대로 있는지 확인합니다.
	- 2) 웹 포털의 경우 소프트웨어 프로그램을 다운로드 받아 프로그램을 설치합니다. (휴대폰인 경우 애플리케이션 스토어에서 앱을 다운받습니다.)
	- 3) 회원가입을 합니다.
	- 4) 회원가입한 계정으로 PC Sync 소프트웨어 프로그램과 디바이스를 연결하여, 디바이스 등록을 합니다.
	- 5) 디바이스를 착용하여 활동하도록 합니다.
	- 6) 케이블 또는 휴대폰 애플리케이션의 블루투스 통신을 연결하여 데이터를 다운로드받습니다.
	- 7) 블루투스 통신은 2시간 간격으로 데이터가 자동 전송됩니다.

 (현재의 데이터까지 실시간 전송을 원하신다면, 애플리케이션 설정 내의 수동 데이터 전송을 이용하시거나, PC와의 케이블 연결을 권장합니다.)

8) 전송된 데이터를 웹 포털/휴대폰 애플리케이션에서 확인할 수 있습니다.

#### **Q: LifeGram으로 저장된 나의 데이터가 다른 사용자에게 공유되나요?**

**A:** LGLifeGram.co.kr은 승인된 기관(이용기관 약관동의)을 통하여 제 3자에게 정보를 제공하고 있습니다. LifeGram의 개인정보취급방침에 따라, 사용자가 동의한 정보만 공유됩니다.

#### **Q: 배터리 충전은 몇 시간 동안 해야하나요?**

**A:** 배터리를 충전하려면 약 2시간이 걸립니다. 컴퓨터의 USB 포트에 연결하여 충전하거나, 충전용 어댑터에 연결하여 직접 충전할 수 있습니다. 충전되는 동안 화면에 충전 중 메시지가 나타납니다. 배터리는 재충전까지 약 3일간 사용 가능하며, 충전이 필요할 때 화면에 배터리부족 메시지가 나타납니다.

#### **Q: LifeGram 디바이스와 웹, 휴대폰 애플리케이션 기록이 다르게 표시되는 이유는 무엇인가요?**

**A:** LifeGram 디바이스와 웹 포털, 휴대폰 애플리케이션의 경우 진행 시간의 차이가 날 수 있습니다. 이는 미미한 차이로 전체적인 결과에는 영향이 없으며, 실시간 확인이 이루어지거나 극소의 데이터가 존재할 때 화면 상의 표시에 따른 차이입니다.

#### **Q: 친구를 LifeGram에 초대하고 싶습니다.**

**A:** LifeGram 웹 포털 서비스에서는 회원 간의 친구초대 기능을 지원합니다. 커뮤니티를 형성하여, 도전목표를 함께 진행해보세요. (35페이지를 참조 하세요.)

#### **Q: 활동 중 배터리가 방전되면 어떻게 되나요?**

**A:** 배터리 방전 이후의 데이터는 저장되지 않으나, 그 이전의 기록은 남아 있습니다.

#### **Q: LifeGram이 다른 활동관리 제품 및 활동측정이 되는 제품들과 다른 점은 무엇인가요?**

- **A:** LifeGram은 언제 어디서나 착용할 수 있으며, 24시간 나의 모든 활동을 체크할 수 있습니다. 또한, 신뢰할 수 있는 알고리즘을 적용하여 개인에게 적합한 운동량을 제시하고, 나의 운동 상태에 대한 실시간 피드백을 해 줌으로써 개인 트레이너가 옆에 있는 것처럼 건강을 관리할 수 있습니다.
- **Q: 웹/휴대폰 애플리케이션의 기능이 궁금해요.**
- **A:** 나의 활동에 대한 전체 추세를 확인할 수 있습니다. 동기화를 통해 업데이트된 데이터만을 표시하며, 식이 일기 기록을 입력하여 실시간 측정 결과를 확인할 수 있습니다.

**Q: 시계가 맞지 않아요.**

**A:** 프로그램 설치 후 회원가입하여 디바이스와 회원 계정을 동기화해주세요. 동기화 후에만 시계를 이용하실 수 있습니다.

#### **Q: 전날의 측정 기록은 어떻게 보나요?**

**A:** PC Sync 프로그램이나 휴대폰 애플리케이션을 통해 데이터를 동기화했다면, 웹 포털과 휴대폰 애플리케이션을 통해 이전일의 기록을 확인하실 수 있습니다. (24, 37페이지의 활동 다이어리 부분을 참조 하세요.)

#### **Q: 블루투스 전송은 어떻게 하나요?**

**A:** 휴대폰 애플리케이션을 통해 동기화를 원할 경우, 디바이스의 버튼을 누른 상태로 폰 애플리케이션을 실행해주세요. 절차에 따라 블루투스를 등록하여, 데이터 통신을 시작합니다. (휴대폰 애플리케이션으로 동기화하는 경우 데이터 통신이 이루어지므로 3G 요금이 발생할 수 있습니다.)

#### **Q: 평소 활동량 측정(IPAQ)설문은 무엇인가요?**

**A:** 일주일간의 활동을 추정하여, 일간 평균 활동량을 계산할 수 있는 설문입니다. 평소의 활동량을 정확히 입력할수록 LifeGram의 목표가 정확해질 수 있습니다.

#### **Q: 목표활동량 / 목표체중은 어떻게 산출되나요?**

**A:** LifeGram은 BMI를 정상범주로 유지함으로써 질병위험을 낮추고 건강한 생활을 유지하기 위한 적정활동량을 제시합니다.

BMI지수가 20 미만일 경우에는 목표기간을 제시하지 않고, 현재의 평소활동량을 유지할 수 있는 목표활동량을 제시합니다.

나의 신체정보 입력을 통해 계산된 BMI(체질량지수)가 20이상일 경우, BMI를 20으로 도달하기 위한 목표기간 및 평소 활동량 측정(IPAQ)설문으로 추산된 평소활동량 등을 고려하여 조정된 권장목표활동량을 제시하게 됩니다.

v BMI(체질량 지수)는 체중(kg)을 키의 제곱(㎡)으로 나눈 값을 통해 의학적으로 저체중, 정상체중, 과다체중, 비만을 구분하는 중요한 지표로써 이를 통해 비만관련 질병 발생 위험도를 알려줍니다.

![](_page_50_Picture_204.jpeg)

v **신체 정보 평가는 회원의 신장과 체중을 기준으로 알맞은 수행기간과 활동량을 알려드립니다.**

신체 정보 평가는 평소 활동량을 측정하는 설문결과와 신장, 체중정보를 기준으로 목표 감량체중과 기간을 제시합니다.

#### v **신체 정보 평가란?**

- 평소 활동량을 측정하는 설문결과와 신장, 체중정보를 기준으로 일일 목표칼로리 및 수행기간과 예상감량체중을 제시합니다.
- 수행 기간 동안 신장/체중 및 평소 활동량에 변화가 있을 경우, 기존 내용을 수정하면 새로운 권장수행목표가 설정됩니다.
- 평소 활동량에 변화가 있거나 활동량을 증가시킬 계획이 있을 경우 [평소활동량 시뮬레이션] 버튼을 클릭하여 설문 내용을 수정해주세요.
- 신장/체중의 변화가 있을 경우 활동다이어리 > 체중 그래프 항목의 [신장/체중입력] 에서 수정해주세요.

#### v **권장 수행 목표란?**

현재 신장, 체중, 평소활동량 설문응답을 기준으로 정상 BMI가 되기 위한 권장수행목표(수행기간, 예상감량체중, 일일 목표 칼로리) 기간을 제시합니다.

- $-$  정상 BMI 기준으로 예상감량체중을 측정합니다. (정상 BMI 기준 : 20kg/m<sup>2</sup>)
- 목표 감량 몸무게를 수행하기 위해 현재 몸무게 대비 10% 감량을 24주기준으로 그에 알맞은 기간을 설정합니다.
- 감량 몸무게를 7g당 1kcal로 계산하여 평소 활동량 시뮬레이션을 통해 얻은 값을 더해 일일 목표 칼로리를 설정합니다.
- 목표 칼로리는 권장 수행 목표에서 제시하는 값을 주 차별로 배분하여 주마다 달라질 수 있습니다. (주 단위 목표칼로리는 전체 수행기간 대비하여 약 10%씩 상향 조정)
- 이에 따라 기기의 '목표 칼로리' & 활동량 그래프의 '금주 목표 칼로리'는 권장수행목표의 '일일 목표 칼로리' 와 차이가 발생할 수 있습니다.
- 정상이거나 저체중일 경우에는 감량 몸무게가 없기 때문에 일일 목표칼로리만 제시됩니다.

#### **Q: 배터리 충전은 어떻게 하나요?**

- **A:** 컴퓨터의 USB 포트에 연결하여 충전하거나,충전용 어댑터를 이용하여 직접 충전할 수 있습니다. 충전되는 동안 화면에 충전중 메시지가 나타납니다. 배터리는 재충전까지 약 3일간 사용 가능하며, 충전이 필요할 경우 화면에 배터리부족 메시지가 나타납니다.
- **Q: 친구등록을 하면 무엇이 좋은가요?**
- **A:** LifeGram 친구등록을 하게 되면, LifeGram 내의 나의 활동을 친구들과 공유할 수 있습니다. 친구들과의 공감대 형성을 통해 더 좋은 활동 강화 요인으로 작용할 수 있습니다.

#### **Q: 부위별 착용방법에 따라 정확도가 다른가요?**

**A:** 허리에서는 대근육의 움직임 위주로 감지되지만, 손목에서는 소근육의 움직임이 같이 감지되어 팔을 위주로 움직이는 작은 활동의 경우에는 손목에서의 정확성이 높지만, 칼로리 소모가 많은 몸의 전체적인 움직임에 대해서는 허리에서의 정확도가 높아 대체로 허리착용을 권장합니다.

#### **Q: 디바이스상에 움직이는 이모티콘은 무슨 의미인가요?**

**A:** 현재 활동량에 대한 지수를 이모티콘으로 확인할 수 있습니다. 이모티콘의 형태가 땀을 흘리거나, 활동적이라면 나의 현재 활동량 또한 좋은 상태로 인식할 수 있습니다. 반대로 이모티콘이 움직이지 않을 때에는 활동 개선을 위하여 열심히 움직여 보세요!

#### **Q: 식이일기는 어떻게 이용하나요?**

**A:** 음식을 검색하여 오늘 내가 먹은 칼로리 기록을 저장할 수 있습니다. 권장량과 오늘의 섭취량을 비교하여, 음식섭취를 조절해보세요.

#### **Q: 디바이스 화면의 의미는 무엇인가요?**

**A:** 디바이스 표시부에 나타나는 메뉴들은 동기화 전, 후에 따라 달라지며 기록된 활동량 확인을 할 수 있습니다. 실시간 활동강도 화면은 현재 나의 활동상태를 보여줍니다.

#### **Q: 제한적 보증, 반품, 교환정책**

**A:** 제공되는 품질 보증서를 확인하세요.

# <span id="page-52-0"></span>**안드로이드 폰 호환성 목록**

![](_page_52_Picture_178.jpeg)

# <span id="page-53-0"></span>**제품규격**

![](_page_53_Picture_175.jpeg)

� 디자인과 제품규격 사양은 사전 예고없이 변경될 수도 있습니다.

� 해당 무선설비는 운용 중 전파 혼신 가능성이 있으므로 인명안전과 관련된 서비스는 할 수 없습니다.

� 이 기기는 가정용 (B급) 전자파 적합기기로서 주로 가정에서 사용하는 것을 목적으로 하며, 모든 지역에서 사용할 수 있습니다.

![](_page_54_Picture_0.jpeg)